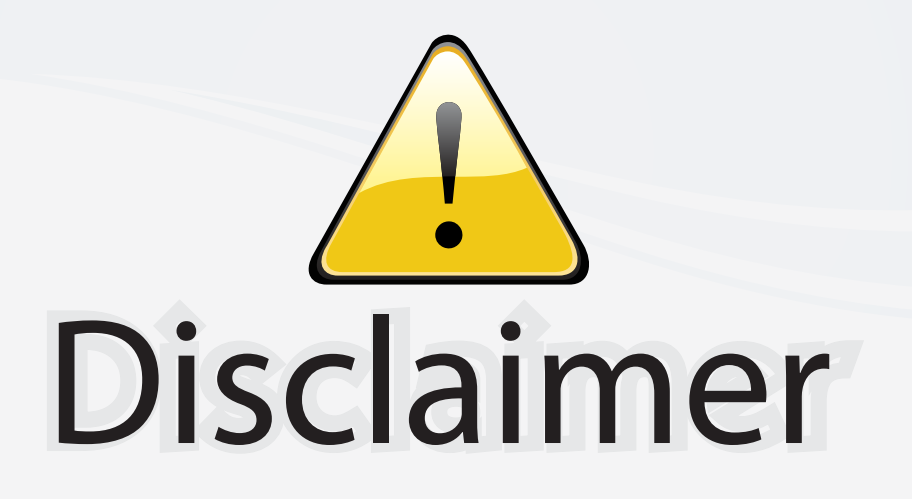

This user manual is provided as a free service by FixYourDLP.com. FixYourDLP is in no way responsible for the content of this manual, nor do we guarantee its accuracy. FixYourDLP does not make any claim of copyright and all copyrights remain the property of their respective owners.

About FixYourDLP.com

FixYourDLP.com (http://www.fixyourdlp.com) is the World's #1 resource for media product news, reviews, do-it-yourself guides, and manuals.

Informational Blog: http://www.fixyourdlp.com Video Guides: http://www.fixyourdlp.com/guides User Forums: http://www.fixyourdlp.com/forum

FixYourDLP's Fight Against Counterfeit Lamps: http://www.fixyourdlp.com/counterfeits

# Sponsors:

RecycleYourLamp.org – Free lamp recycling services for used lamps: http://www.recycleyourlamp.org

Lamp Research - The trusted 3rd party lamp research company: http://www.lampresearch.com

Discount-Merchant.com – The worlds largest lamp distributor: http://www.discount-merchant.com

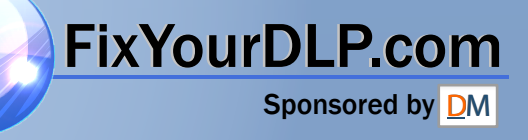

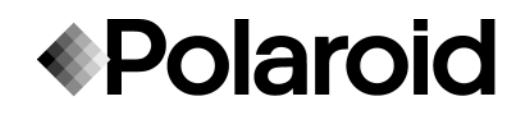

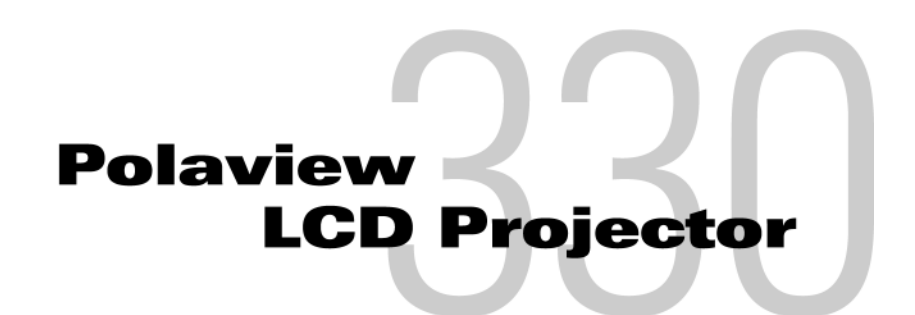

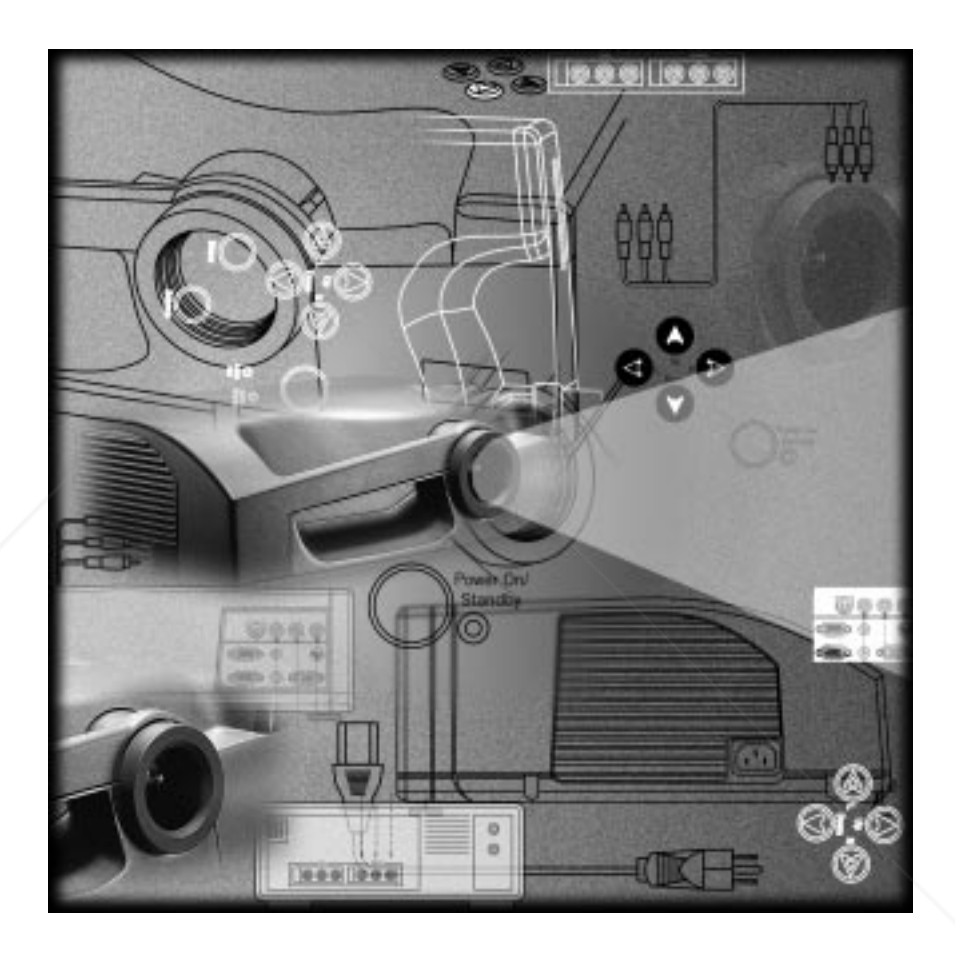

User's Guide

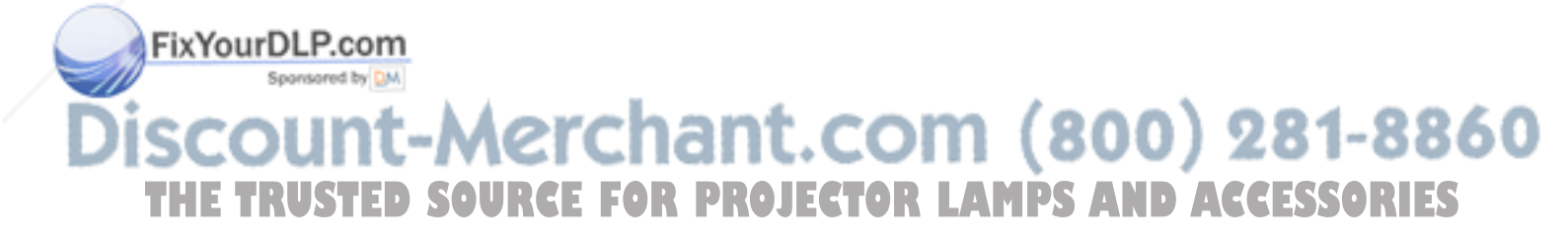

# **Table of Contents**

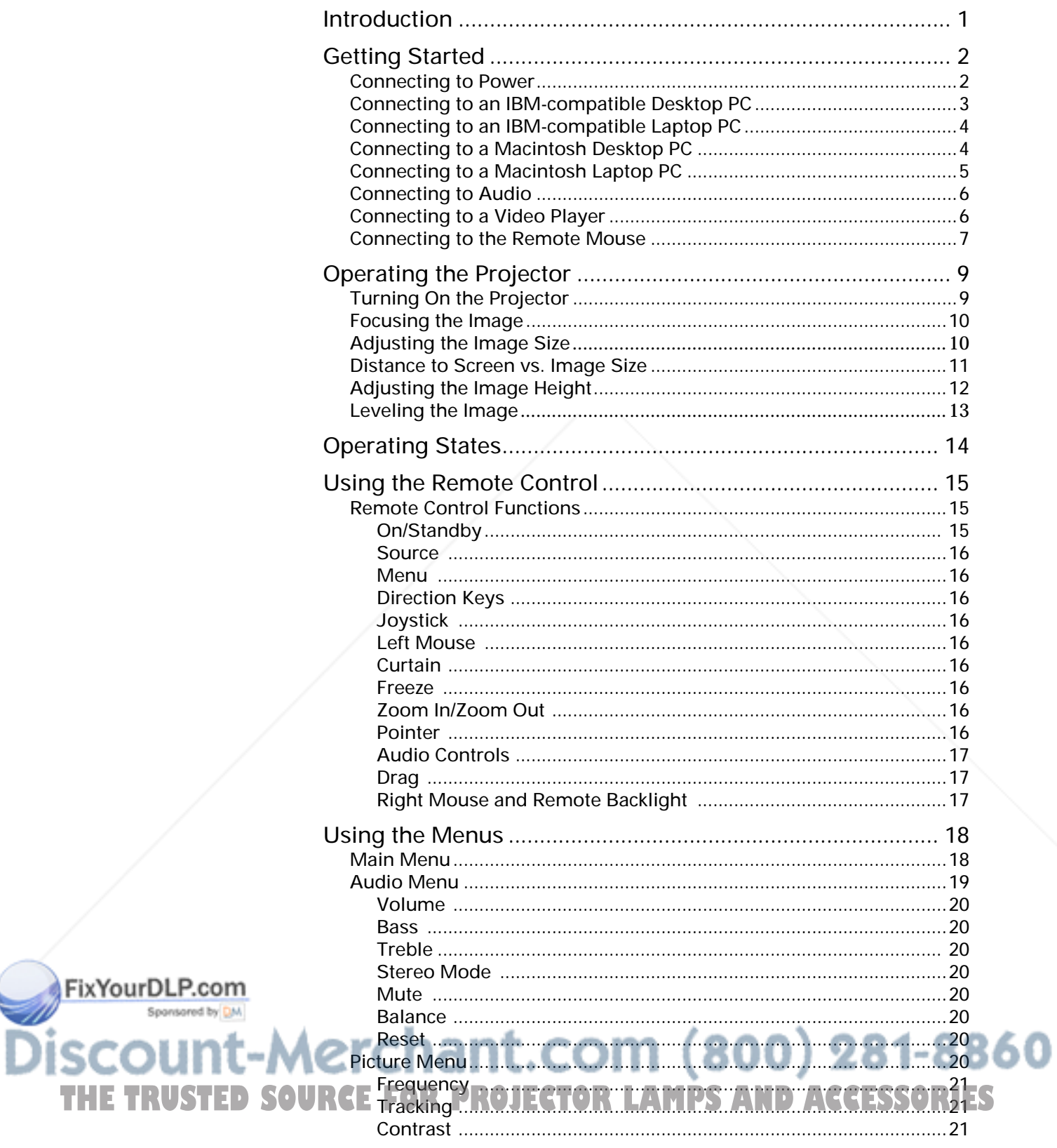

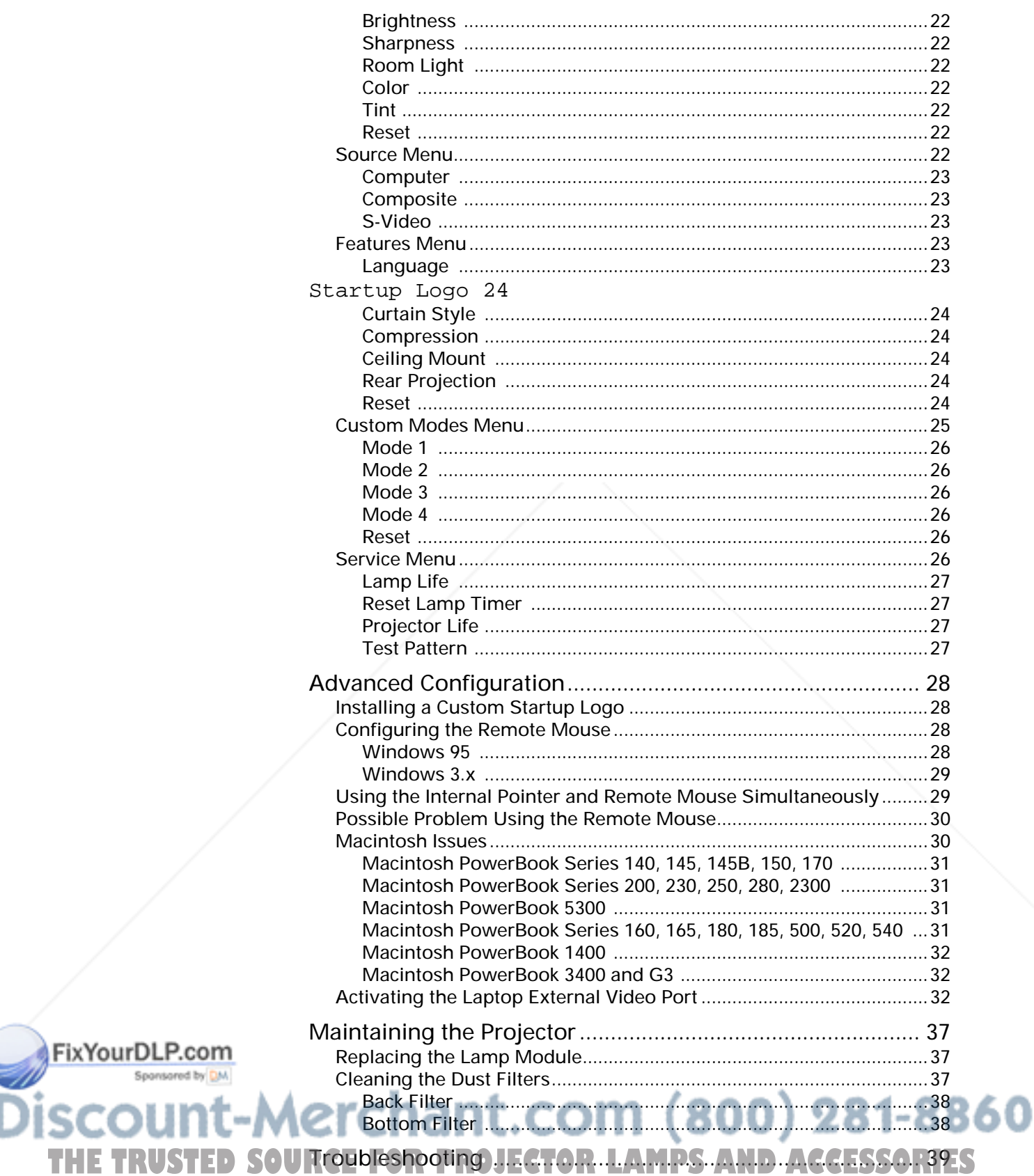

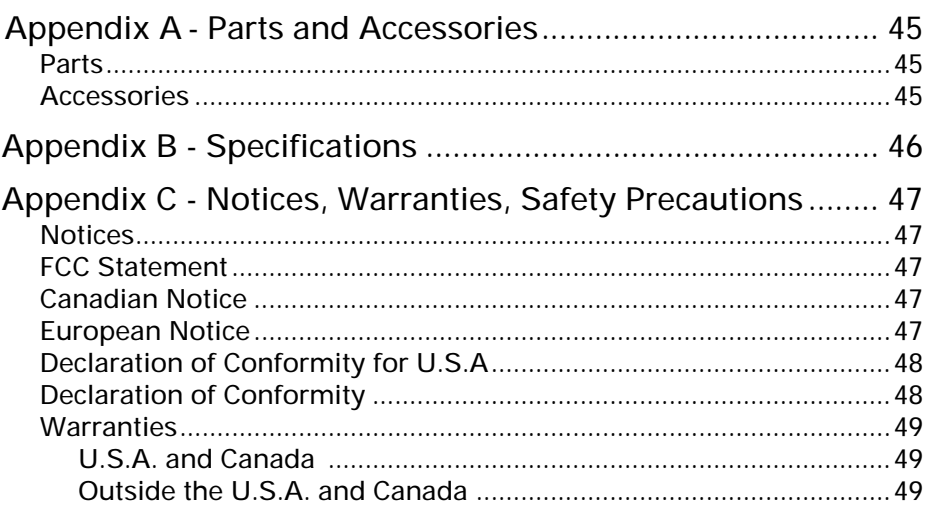

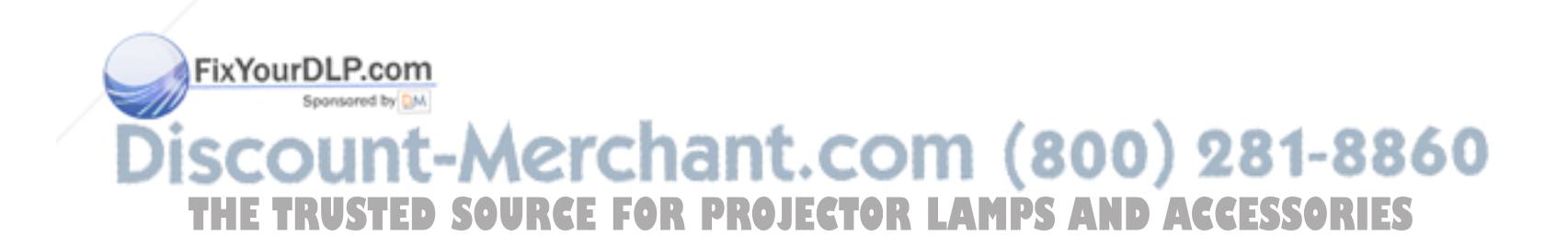

# **Introduction**

The Polaroid Polaview 330 LCD projector is designed for the traveling presenter. Its light weight, small size, and easy-to-use features make it a premium portable presentation system that is ideally suited to small group meetings or large formal presentations. A true XGA (1024x768) projector at 700 lumens, it produces images bright enough to be used in any normal room lighting conditions.

The Polaview 330 LCD projector is compatible with IBM-compatible personal computers and Macintosh computers.

The Polaroid Polaview 330 LCD projector has the following features:

- Stereo audio
- Three-panel polysilicon active matrix liquid crystal display (LCD)
- Palette capable of 16.7 million colors
- Backlit keyboard
- Optical zoom
- Adjustable front foot used to set the projected image height
- Adjustable back feet used to level the projected image
- Startup logo that you can customize
- Automatic projector settings storage and use for up to 10 computers
- Remote control

The Polaroid Polaview 330 LCD projector is a true XGA projector; you do not need to turn off your laptop computer display to see your entire screen in the projected image.

The advanced broadcast video technology allows the Polaview 330 LCD projector to provide bright, sharp NTSC, PAL, and SECAM video images. S-Video and composite inputs insure compatibility with any video source.

The ultra high pressure lamp insures true color rendition with truer whites. With 2000 hours of typical lamp life, you can be on the road for months before you need to replace the lamp.

FixYourDLP.com

-Merchant.com (800) 281-8860 **THE TRUSTED SOURCE FOR PROJECTOR LAMPS AND ACCESSORIES** 

**Power**

# **Getting Started**

This section explains how to set up and connect the projector, including information about basic adjustments and interfacing with peripherals. **Important**: To avoid damage to electronic components, first connect the

**Connecting to**  power cord to the AC socket on the projector, then connect the plug to an AC outlet.

To connect to power:

- 1 Connect the power cord to the AC socket on the projector.
- 2 Connect the power cord plug to an AC outlet.

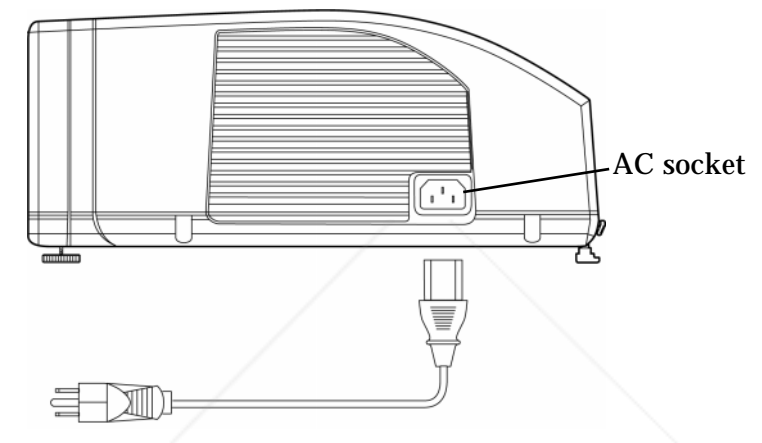

*Figure 1: Connecting the Power Cord*

The projector enters the *sleep state*, with the fans and lamp off. The Power On/Standby LED, the Lamp Age LED, and the Lamp Status LED on the projector keypad are on while the projector is in the *sleep state*. For more information on the projector's operating states, see "Operating States" on page 14.

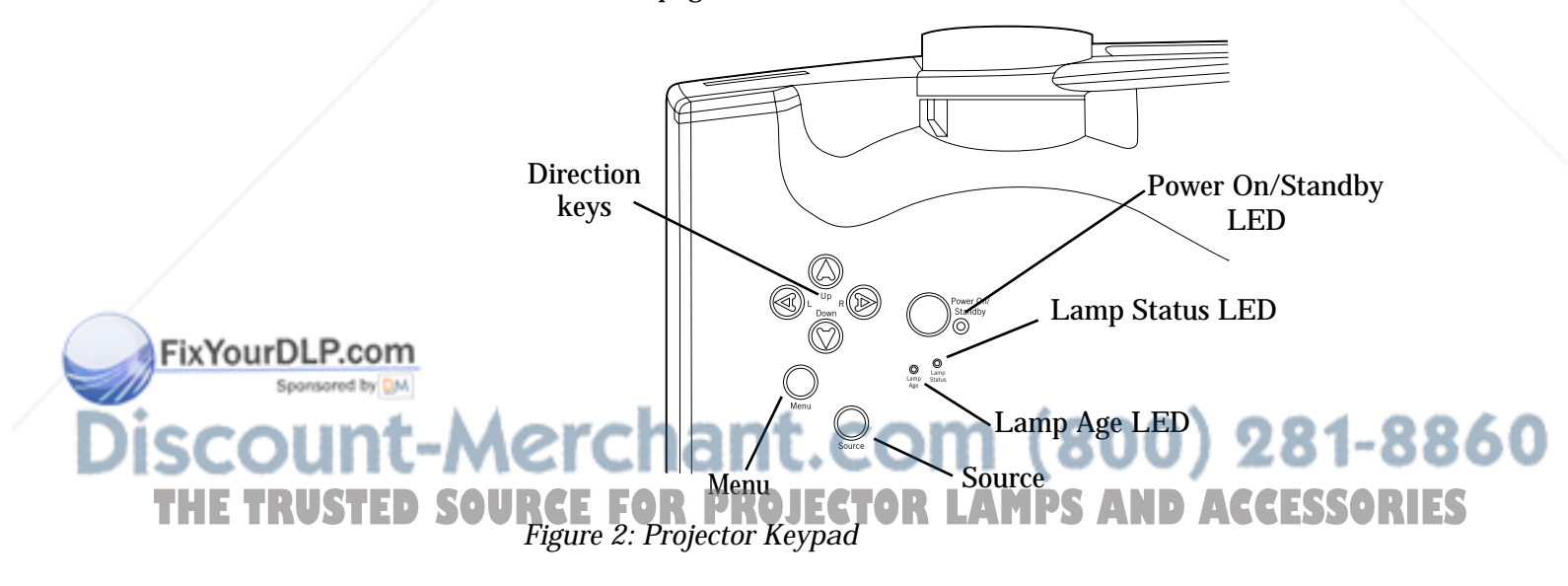

#### **Connecting to an IBM-compatible Desktop PC**

FixYourDLP.com

Spansared by DM

To connect to an IBM-compatible desktop computer:

- 1 Set the computer display resolution to XGA (1024x768).
- 2 Disconnect the PC monitor cable from the monitor output connector on the computer.
- 3 Connect the VGA/SVGA cable to the Computer In connector on the projector and to the monitor output connector on the computer.

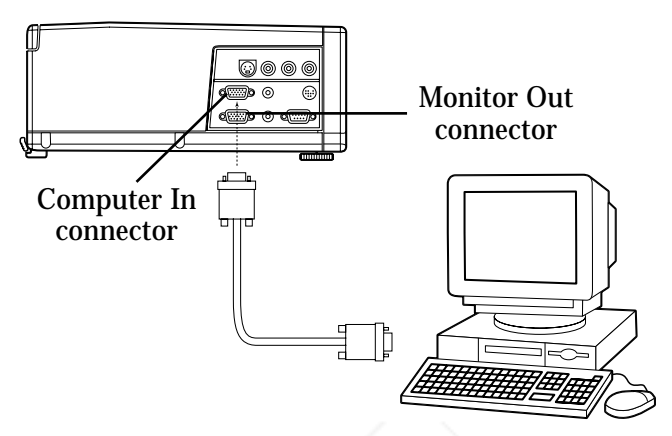

*Figure 3: Connecting to an IBM-compatible Desktop PC*

If the computer resolution is lower than XGA, the projector automatically resizes the image to fill the screen. If the resolution is higher than XGA, the projector displays a compressed SXGA image or a cropped 1024x768 window of an SXGA screen. If the image is cropped, use the direction keys on the projector or remote control to adjust the display.

If you need to view the computer monitor and the projected image simultaneously, using the 15connect the display to the built-in Monitor Loop-Through connector on the projector.

To use the Monitor Loop-Through connection:

- 1 Attach the 15-pin HD gender changer to the Monitor Out connector on the projector.
- 2 Connect the PC monitor cable to the 15-pin HD gender changer.

Aerchant.com (800) 281-8860 **THE TRUSTED SOURCE FOR PROJECTOR LAMPS AND ACCESSORIES** 

#### **Connecting to an IBM-compatible Laptop PC**

To connect to an IBM-compatible laptop computer:

- 1 Set the computer display resolution to XGA (1024x768) or lower.
- 2 Connect the VGA/SVGA cable to the Computer In connector on the projector and to the external monitor output connector on the laptop computer.

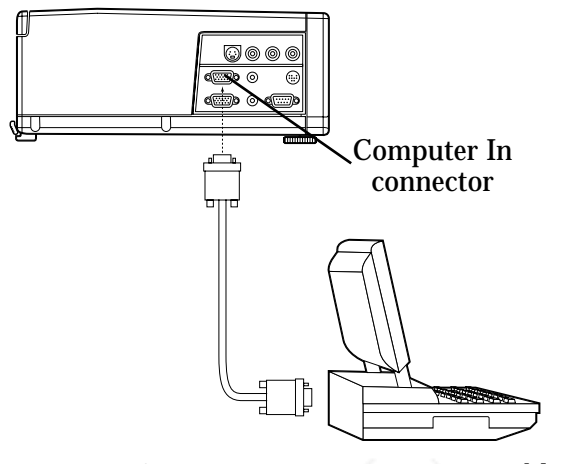

*Figure 4: Connecting to an IBM-compatible Laptop PC*

- 3 Activate the VGA external monitor port on the laptop computer.
- **Note:** For a list of laptop manufacturers and more information on the method you use to activate the VGA external monitor port, see "Activating the Laptop External Video Port" on page 32.

**Connecting to a Macintosh Desktop PC**

- If your Macintosh desktop computer has a separate VGA output port:
- 1 Connect the VGA cable to the Computer In connector on the projector and to the VGA output connector on the computer.

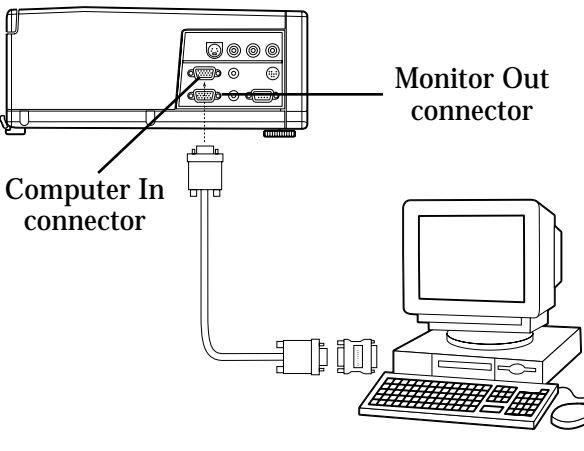

*Figure 5: Connecting to a Macintosh Desktop PC* 81-8860 **THETRUSTEDSOURCEFORPROJECTORLAMPSANDACCESSORIES**

FixYourDLP.com

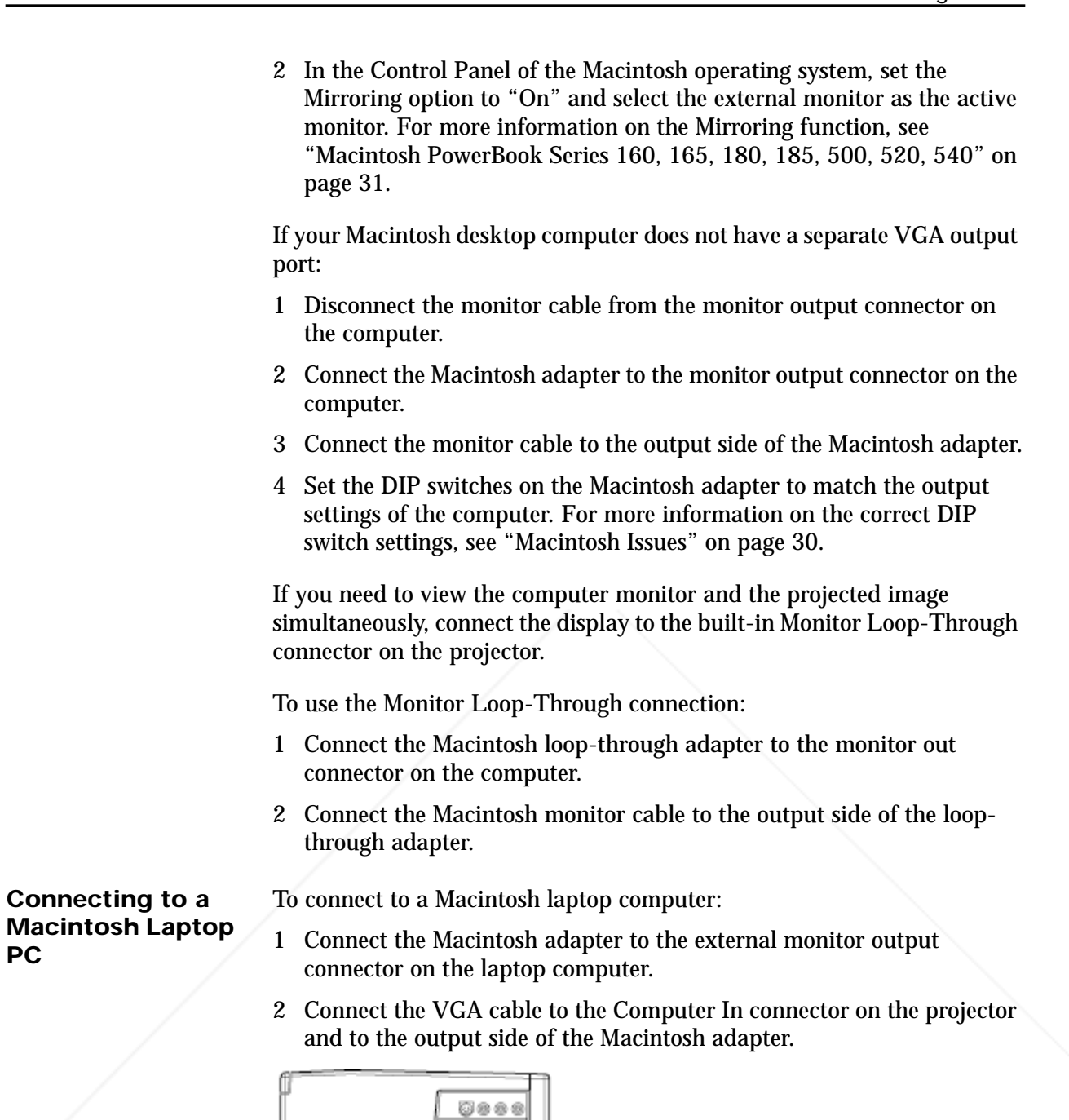

Computer In connector FixYourDLP.com Sponsored by DM **300) 281-8860 THE TRUSTED SOU Figure 6: Connecting to a Macintosh Laptop PC ND ACCESSORIES** 

**PC**

- 3 Set the DIP switches on the Macintosh adapter to match the output settings of the laptop. For more information on the correct DIP switch settings, see "Macintosh Issues" on page 30. 4 In the Control Panel of the Macintosh operating system, set the Mirroring option to "On" and select the external monitor as the active monitor. For more information on the Mirroring function, see "Macintosh PowerBook Series 160, 165, 180, 185, 500, 520, 540" on page 31.
- **Connecting to Audio** You can connect the projector to computer audio output and, once connected, you can provide an audio signal to powered external speakers. Note that there are separate audio input connections for a computer and VCR on the projector.

To connect to computer audio:

- 1 Connect one end of the stereo audio cable (3.5 mm male plugs on each end) to the audio output connector on your computer's sound card or the speaker output connector on your laptop computer.
- 2 Connect the other end of the stereo audio cable to the Audio In connector on the projector.

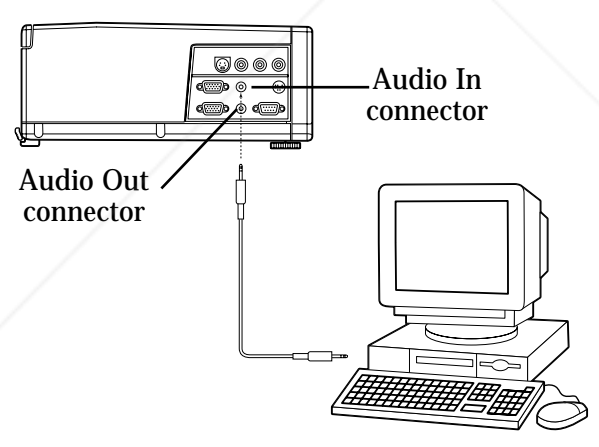

*Figure 7: Connecting to Audio*

To provide an audio signal to powered external speakers:

• Connect the powered external speaker cable plug to the Audio Out connector on the projector.

You can connect either composite video/stereo audio or S-video signal inputs to the projector.

To connect to composite video:

Connect the red and white audio plugs on the three-wire composite audio/video cable to the left and right audio connectors on the THE TRUSTED SOURCEPTOR TO the audio output connectors on the video player. RIES

**Connecting to a Video Player**

FixYourDLP.com

2 Connect the yellow video plug to the Composite Video In connector on the projector and to the video output connector on the video player.

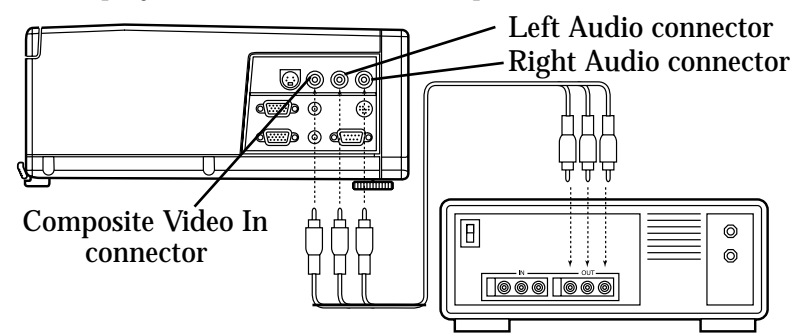

*Figure 8: Connecting to Composite Video/Audio*

To connect to S-video:

- 1 Connect the audio plugs on the audio/video cable to the left and right audio connectors on the projector and to the audio output connectors on the video player.
- 2 Connect the S-video plug to the S-Video connector on the projector and to the video output connector on the video player. Note that the composite video cable remains unused.

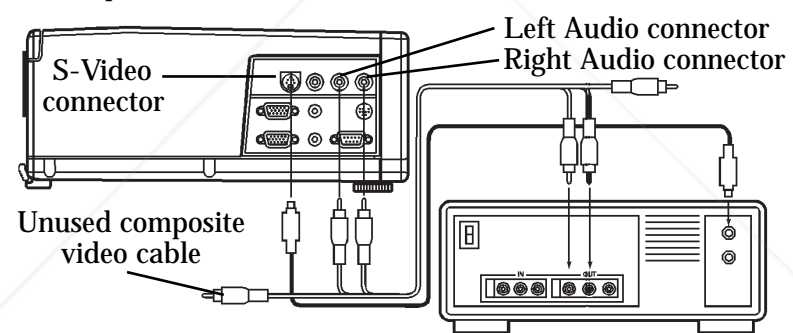

*Figure 9: Connecting to S-Video Video/Audio*

#### **Connecting to the Remote Mouse**

You can use the joystick on the projector's remote control to control your computer mouse. To use the joystick, connect the remote mouse.

**Note:** If the remote mouse does not work after you follow these instructions, see "Configuring the Remote Mouse" on page 28.

To connect to the remote mouse:

1 Turn off the computer.

FixYourDLP.com

2 Disconnect the mouse from the mouse connector on your computer.

 $(800)$ ant.com 281-8860 RCE FOR PROJECTOR LAMPS AND ACCESSORIES

3 Connect the remote mouse interface cable to the Mouse connector on the projector and to the mouse connector (serial, PS/2, ADB) on your computer.

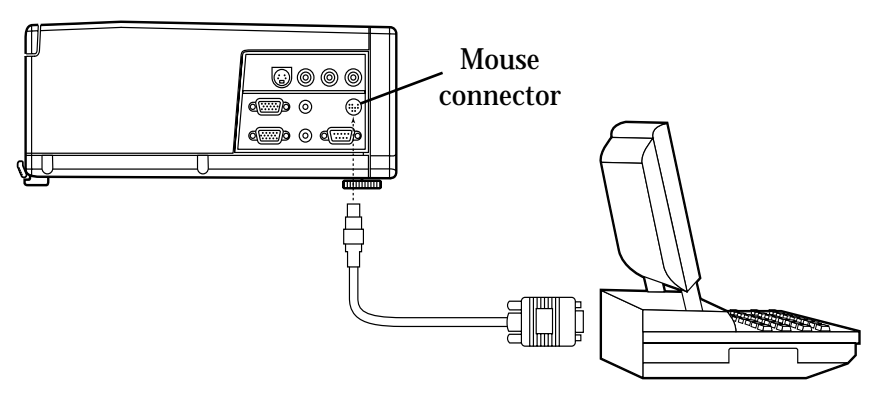

*Figure 10: Connecting to the Remote Mouse*

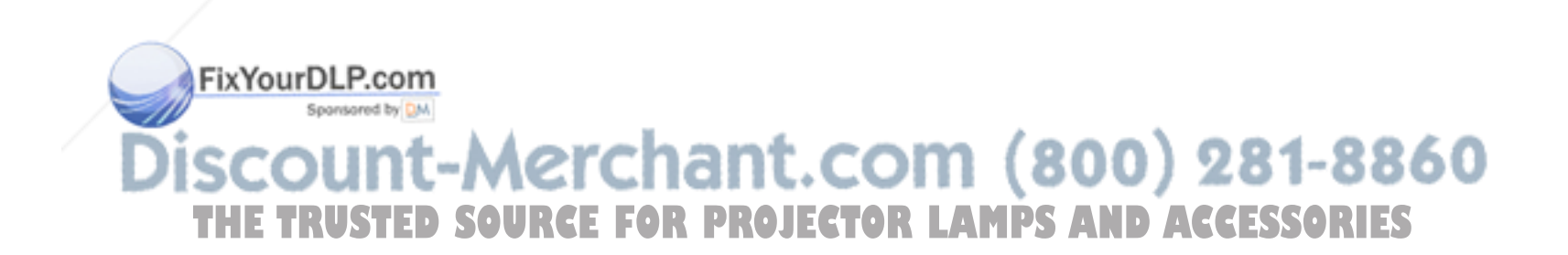

# **Operating the Projector**

This section explains how to turn on the projector and adjust the projected image.

**Turning On the Projector**

Use the Power On/Standby button to turn on the projector.

To turn on the projector:

- 1 Check that the projector is connected to AC power and the projector is in the *sleep state* as described on page 14.
- 2 Press the Power On/Standby button on the projector keypad.

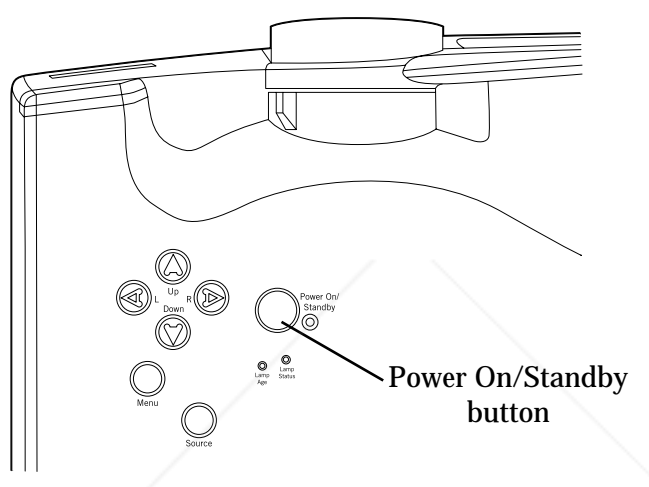

*Figure 11: Power On/Standby Button*

The projector enters the *live state* with the lamp on and the fan at high speed. The lamp takes approximately 30 seconds to reach full brightness.

The start-up sequence that the projector follows depends on the selections that you make in the projector system menus. For more information on how to modify these choices, see "Using the Menus" on page 18.

By default, the projector displays the startup logo for five seconds then selects the data input source. If no data input source is present, the projector selects a video player input source. If no video player input source is present, it displays the startup logo. If you did not select a startup logo in the Features menu, the projector displays a blank screen.

**CAUTION:** Ultra high pressure lamps need to be in a stable condition prior to turning them on or off. To protect the lamp and the FixYourDLP.com projector, the power up and power down circuitry contain built-in protective delays. After you turn on the lamp, a timer prevents you from turning it off for at least 30 seconds. After you turn off the lamp, a timer prevents you from **THE TRUSTED SOURCE FOR** by pass these delays. **LATITS AND ACCESSORIES** bypass these delays.

For more information on the projector's operating states, see "Operating States" on page 14.

**Tip:** If the projector is connected to a laptop computer but is not projecting an image, make sure that you have activated the external video output port correctly. For more information, see "Activating the Laptop External Video Port" on page 32.

Use the Focus Ring to focus the projected image.

**Focusing the Image**

To focus the image:

• Rotate the Focus Ring until the image is clear.

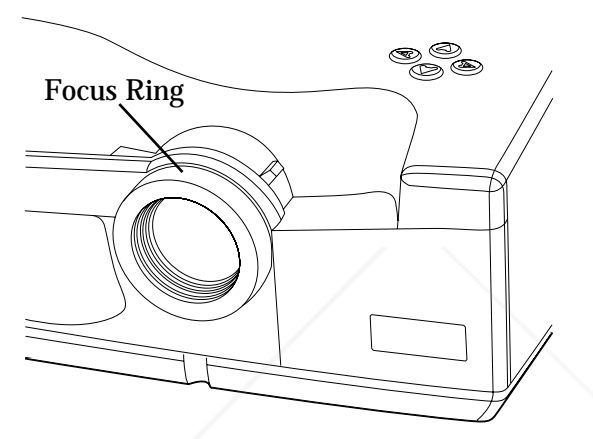

*Figure 12: Focusing the Image*

**Adjusting the Image Size**

Use the Zoom Ring Tab to adjust the size of the projected image.

To adjust the image size:

• Move the Zoom Ring Tab until the image is the desired size.

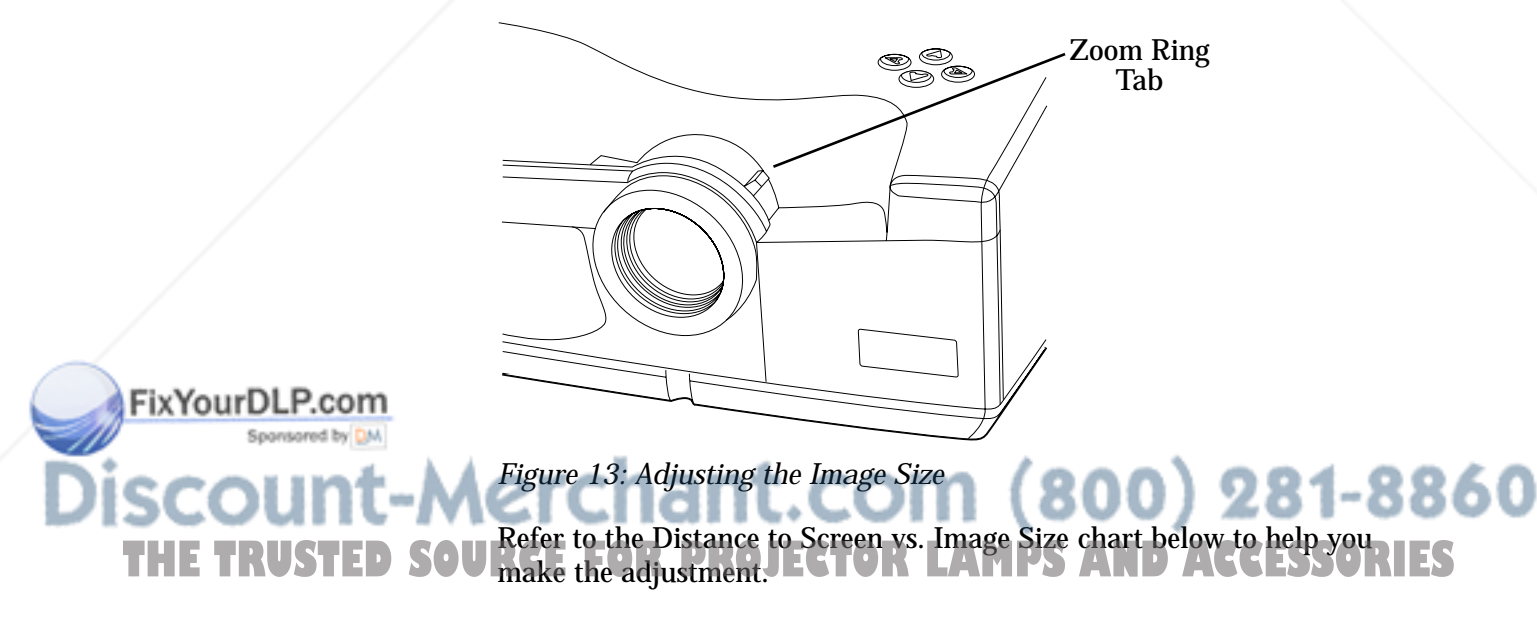

#### **Distance to Screen vs. Image Size**

Use the following chart and tables to determine the distance between the projector and the screen for a desired screen image size.

The top line in the graph indicates the image size with the lens at the maximum zoom position. The bottom line in the graph indicates the image size with the lens at the minimum zoom position.

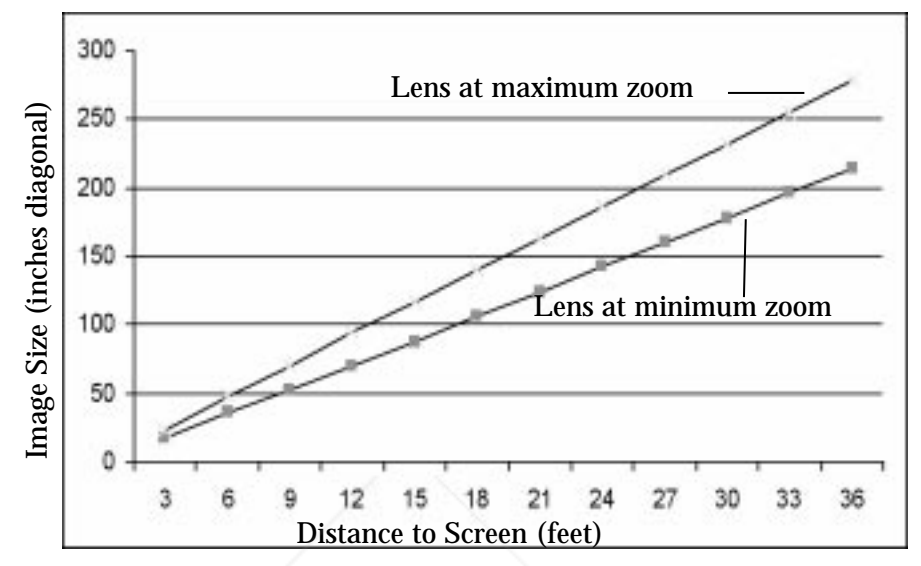

*Figure 14: Distance to Screen vs. Image Size*

The following table contains information about image size with the zoom lens at the minimum zoom position.

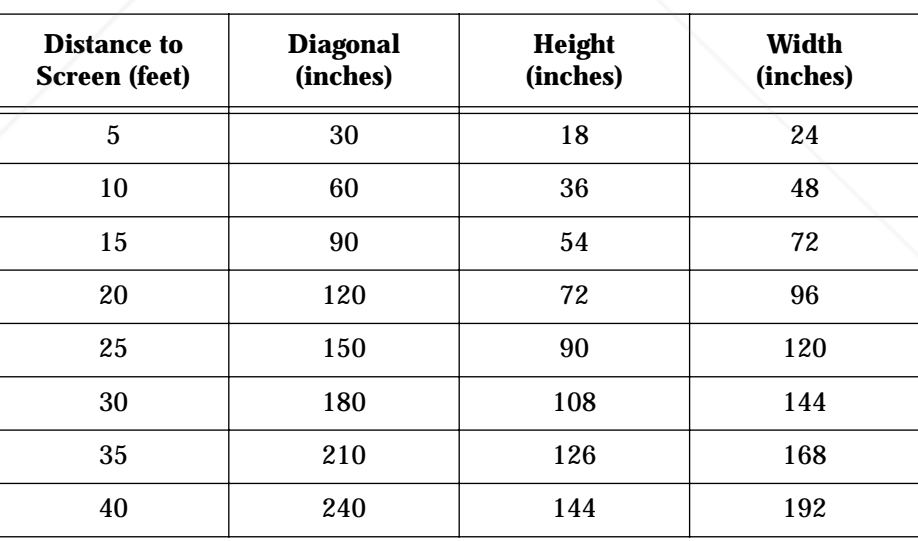

FixYourDLP.com

*Table 1: Distance to Screen vs. Image Size, Lens at Minimum Zoom*

chant.com (800) 281-8860 **URCE FOR PROJECTOR LAMPS AND ACCESSORIES** 

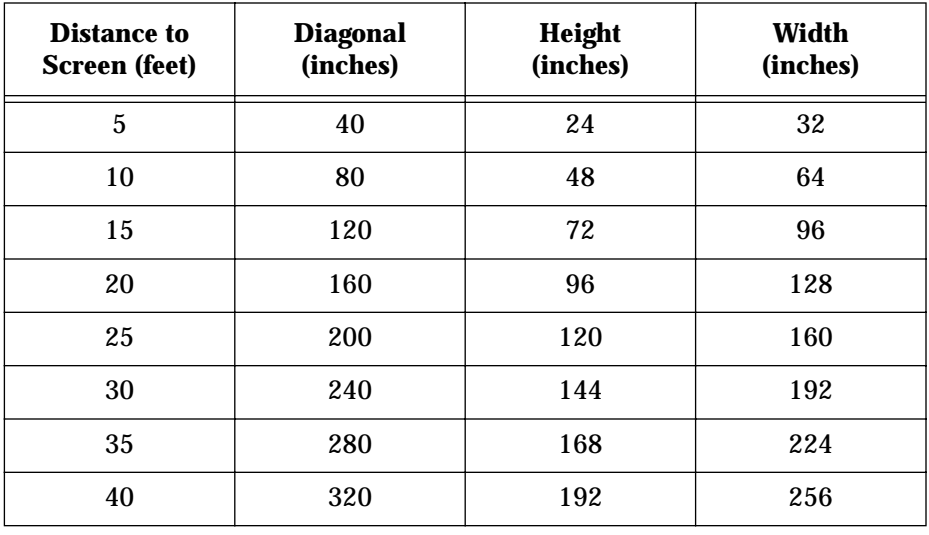

The following table contains information about image size with the zoom lens at the maximum zoom position.

*Table 2: Distance to Screen vs. Image Size, Lens at Maximum Zoom*

#### **Adjusting the Image Height**

Use the quick-release Elevator Foot Release under the front of the projector to adjust the height of the projected image.

To adjust the image height:

- 1 Press the Elevator Foot Release and lift the front of the projector.
- 2 Release the Elevator Foot Release to lock the elevator foot in place.

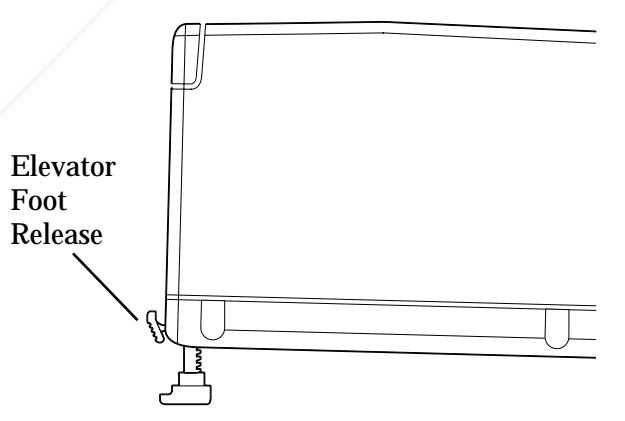

*Figure 15: Adjusting the Image Height*

Spansared by DM Aerchant.com (800) 281-8860 **THE TRUSTED SOURCE FOR PROJECTOR LAMPS AND ACCESSORIES** 

FixYourDLP.com

#### **Leveling the Image**

Use the leveling feet, located on both rear corners of the projector, to level the projected image.

To level the image:

• Rotate one or both leveling feet until the projected image is level.

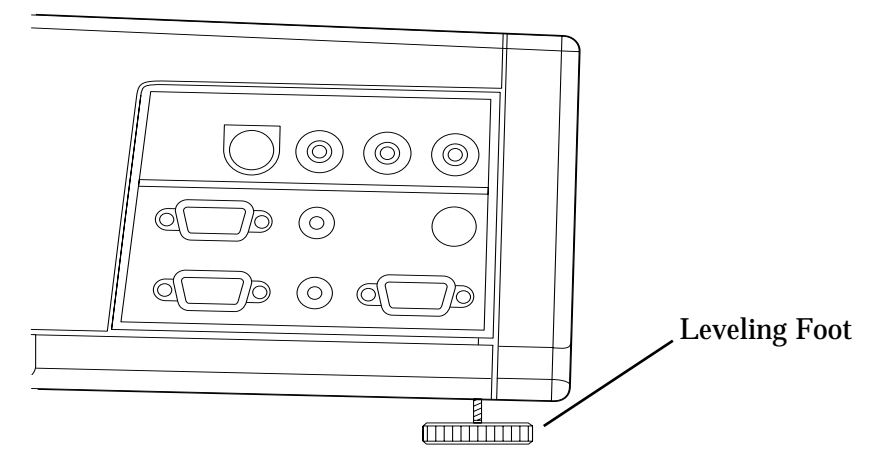

*Figure 16: Leveling the Image*

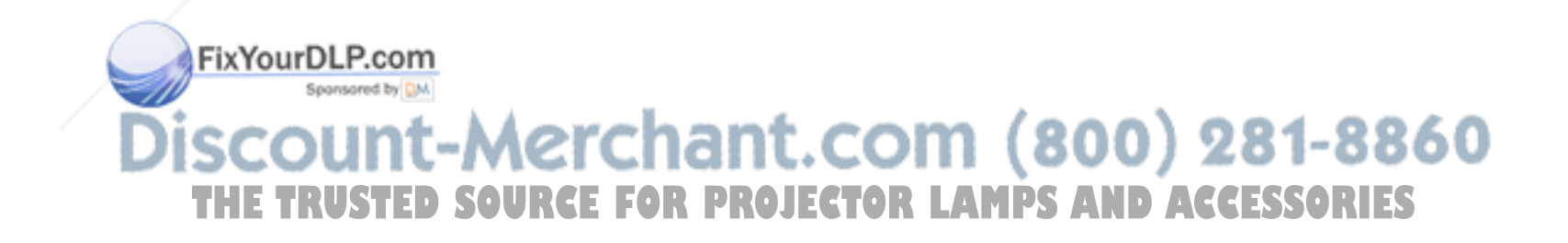

# **Operating States**

The Polaview 330 LCD projector has five operating states:

- 1 *Sleep state* The lamp, all fans, and keypad lighting are off. The Power On/Standby LED, Lamp Age LED, and Lamp Status LED are on.
- 2 *Live state* The lamp and keypad lighting are on. The fans are on at high speed. The projector displays either the source video or the logo.
- 3 *Standby state* If the lamp has been on for more than 30 seconds, pressing the Power On/Standby button causes the projector to enter the *standby state*. The lamp and keypad lighting are off. The fans are on at low speed.
- 4 *Startup pending state* Turning on the lamp within 60 seconds after turning it off can damage the lamp or power supply. The *startup pending state* prevents this by preventing the lamp from being turned on for 60 seconds after turning it off. If you press the Power On/ Standby button within 60 seconds after turning off the lamp, the projector turns on the keypad lighting and sets the fans to high speed. The Power On/Standby LED flashes. After 60 seconds, the projector turns on the lamp and enters the *live state*.
- 5 *Standby pending state* Turning off the lamp before it has stabilized can cause damage to the lamp. The *standby pending state* prevents this by preventing the lamp from being turned off for 30 seconds after turning it on. If you press the Power On/Standby button within 30 seconds after turning on the lamp, the projector displays a "Will Shut Down In..." message and a 30-second countdown timer. The Power On/Standby LED flashes. After 30 seconds, the projector turns off the lamp and enters the *standby state*. After another five minutes of inactivity, the projector enters the *sleep state*.

The following table summarizes the projector operating states.

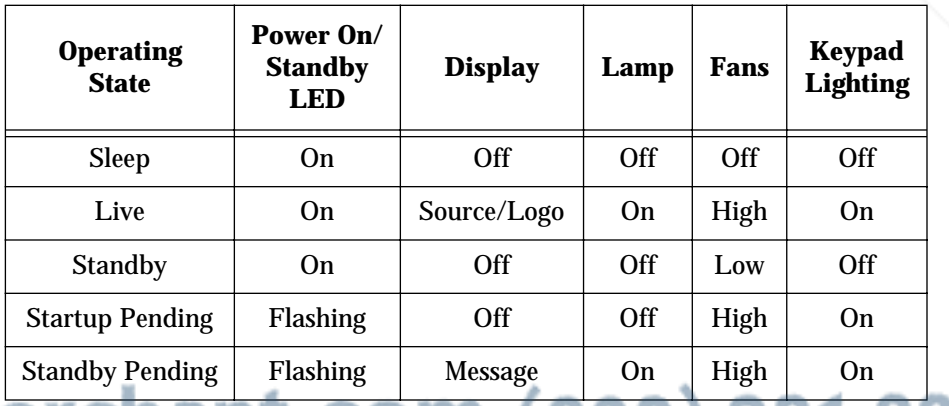

800) 281-8860 *Table 3: Projector Operating States* **THETRUSTEDSOURCEFORPROJECTORLAMPSANDACCESSORIES**

FixYourDLP.com

# **Using the Remote Control**

This section explains how to use the remote control.

The wireless remote control that comes with the Polaview 330 LCD projector is similar to a remote control for a television or VCR. Use the remote control to set up and adjust the image settings and to control interactive presentations.

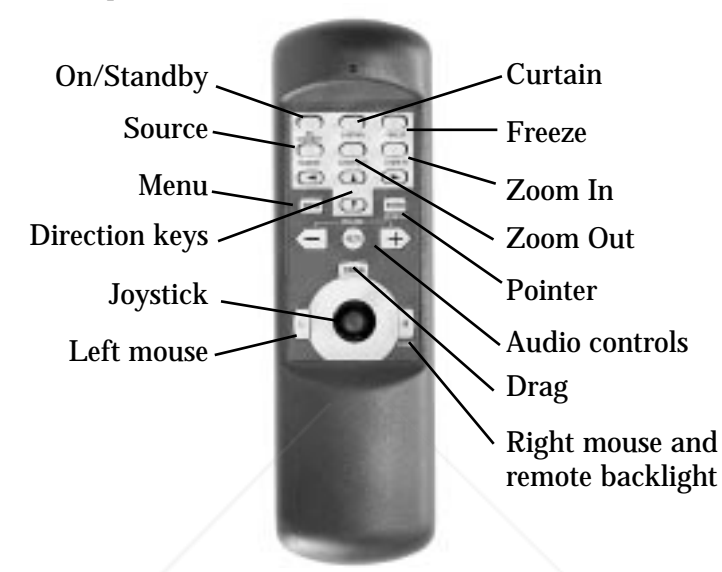

*Figure 17: Remote Control*

Use the projector control buttons on the remote control to control projector functions. Use the built-in joystick and the mouse buttons to remotely control the computer mouse. For more information on how to configure the remote mouse, see "Configuring the Remote Mouse" on page 28. **Remote Control**  This section describes the projector functions that you can control from **Functions** the remote control. Functions that are also available from the projector keypad are noted. **On/Standby** Press the On/Standby button on the remote control (Power On/Standby) button on the projector keypad) to change the projector operating state. If the projector is in the *sleep state*, press the On/Standby button to change the projector to the *live state*. If the projector is in the *live state*, and the lamp has been on for more than 30 seconds, press the On/ FixYourDLP.com Standby button to change the projector to the *standby state*. If the lamp has been on for less than 30 seconds, the projector changes to the *standby pending state* prior to changing to the *standby state*. THE TRUSTED SOU For more information on the projector's operating states, see "Operating ES States" on page 14.

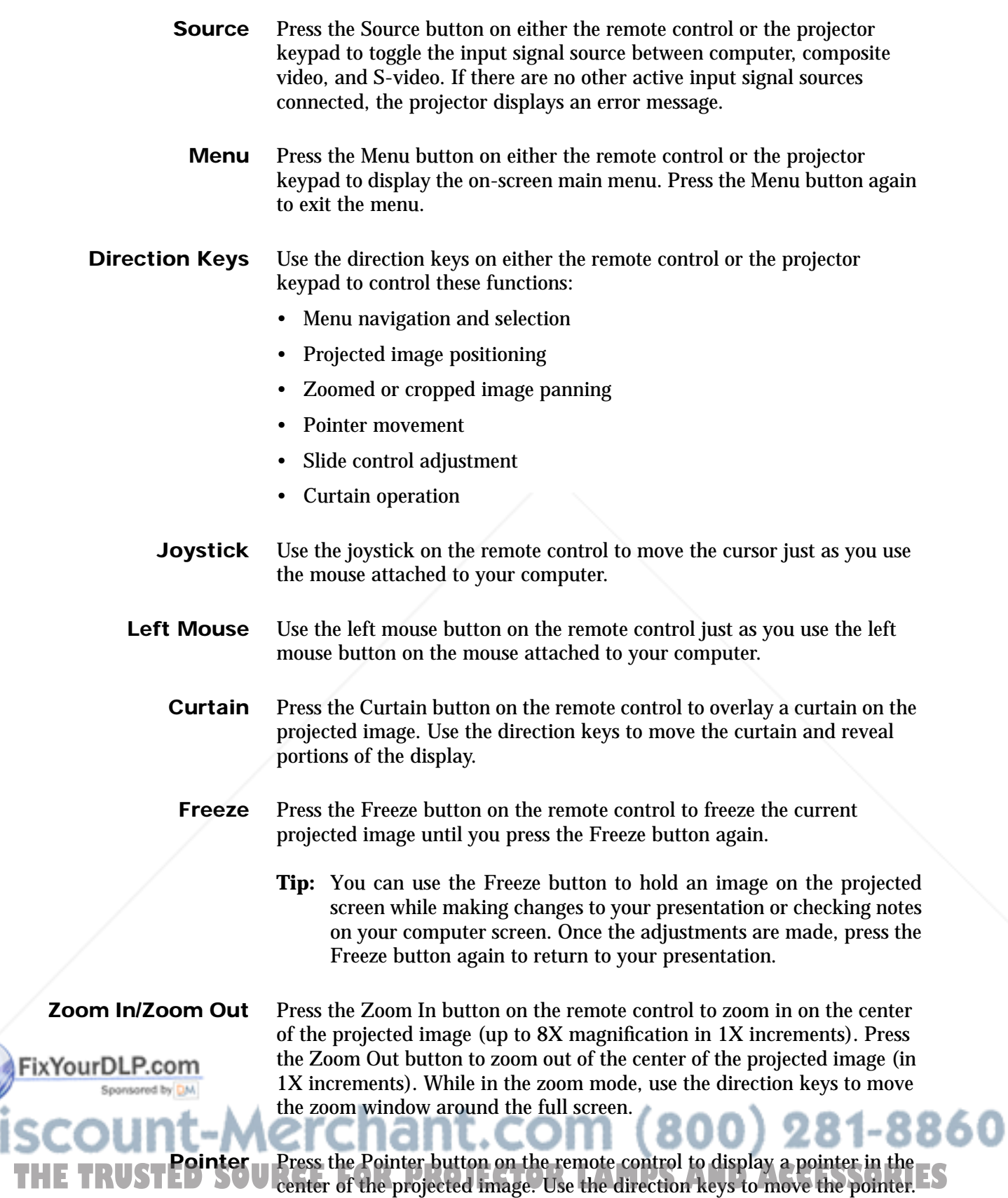

X

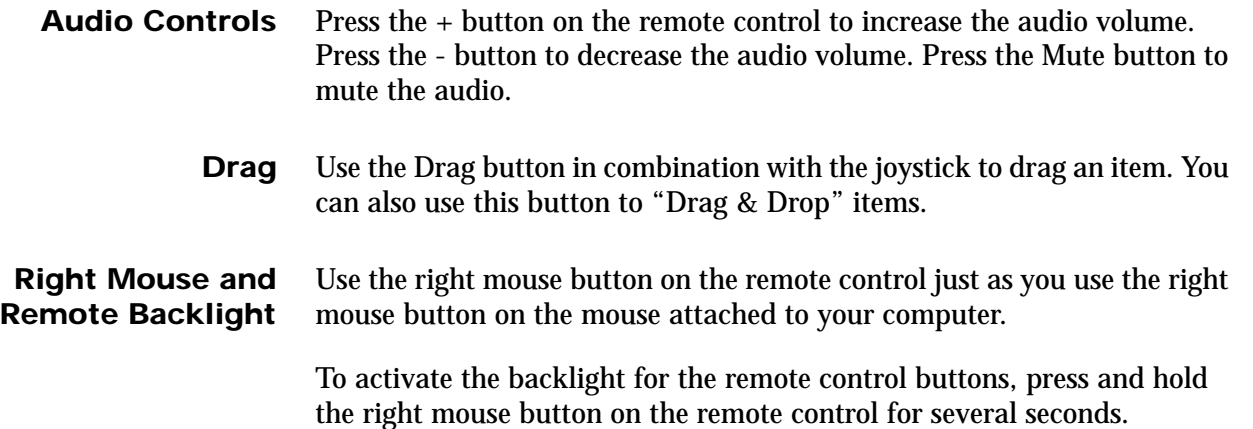

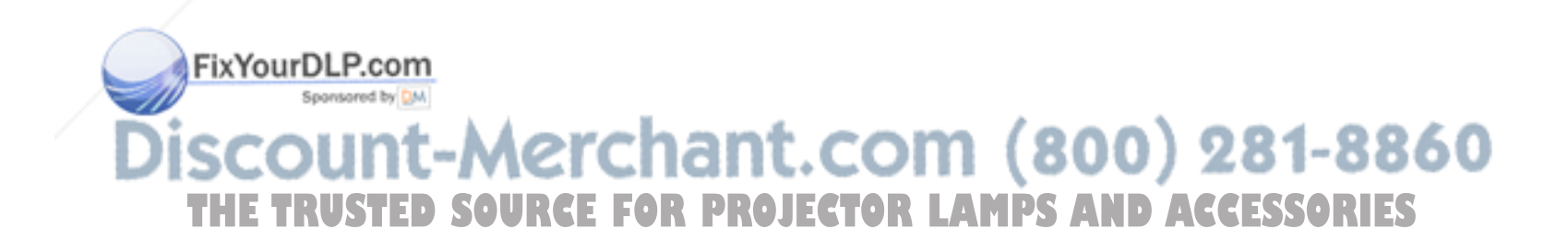

# **Using the Menus**

**Main Menu** This section introduces you to the main menu and explains how to use the projector menu system.

> 1 Press the Menu button on either the remote control or on the projector keypad to display the main menu. Each menu item has a submenu.

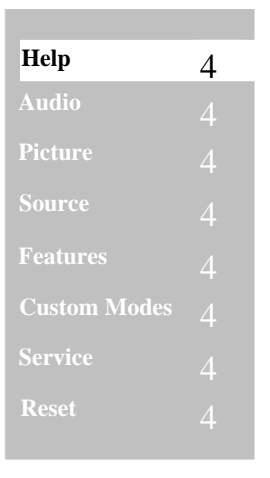

*Figure 18: Main Menu*

- 2 Press the up and down direction keys to highlight a menu item. When a menu item is highlighted, the system displays a submenu containing a list of choices.
- 3 Press the right direction key to move the highlight to the submenu.
- 4 Press the up or down direction keys to highlight a choice.
- 5 Press the right direction key to display either a slide-rule control used to adjust the level/value of the choice or a second submenu containing a list of additional choices.
- 6 Press the up or down direction keys to adjust the level/value of the choice or to highlight a submenu choice.
- 7 If you highlight a submenu choice, press the up or down direction keys to adjust the level/value of the choice.
- 8 Press the Menu button, or the left direction key repeatedly, to confirm your selection and exit the menu system.

FixYourDLP.com Spansared by DM

-Merchant.com (800) 281-8860 **THE TRUSTED SOURCE FOR PROJECTOR LAMPS AND ACCESSORIES** 

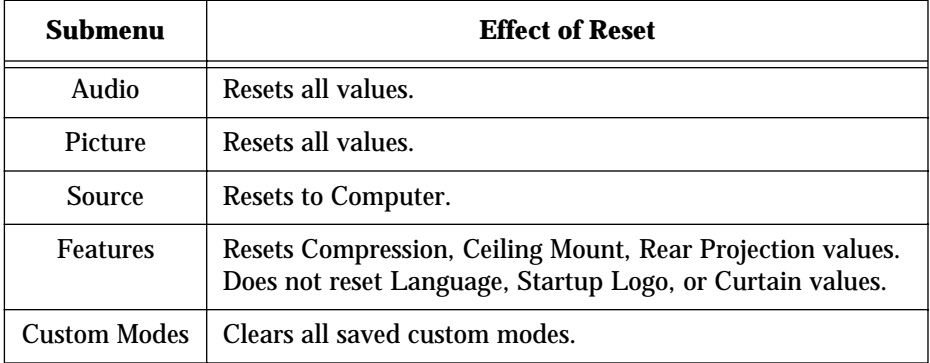

Use the Reset menu item to reset these submenu values to default values:

*Table 4: Effect of Reset by Submenu*

Use the Reset item on a submenu to reset values for all submenu items.

**Audio Menu** Use the Audio menu to control presentation sound characteristics.

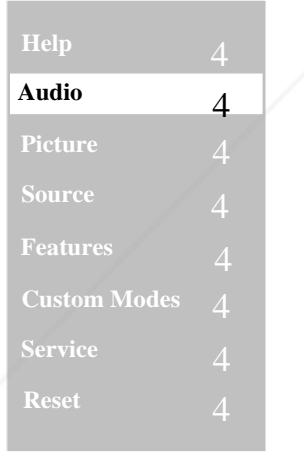

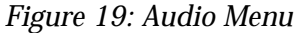

• Once you have highlighted the Audio menu item, press the right direction key to display the Audio submenu.

 **Volume** 4 **Bass Treble** FixYourDLP.com **Mute** om (800) 281-8860 **Balance Reset AMPS AND ACCESSORIES** 

*Figure 20: Audio Submenu*

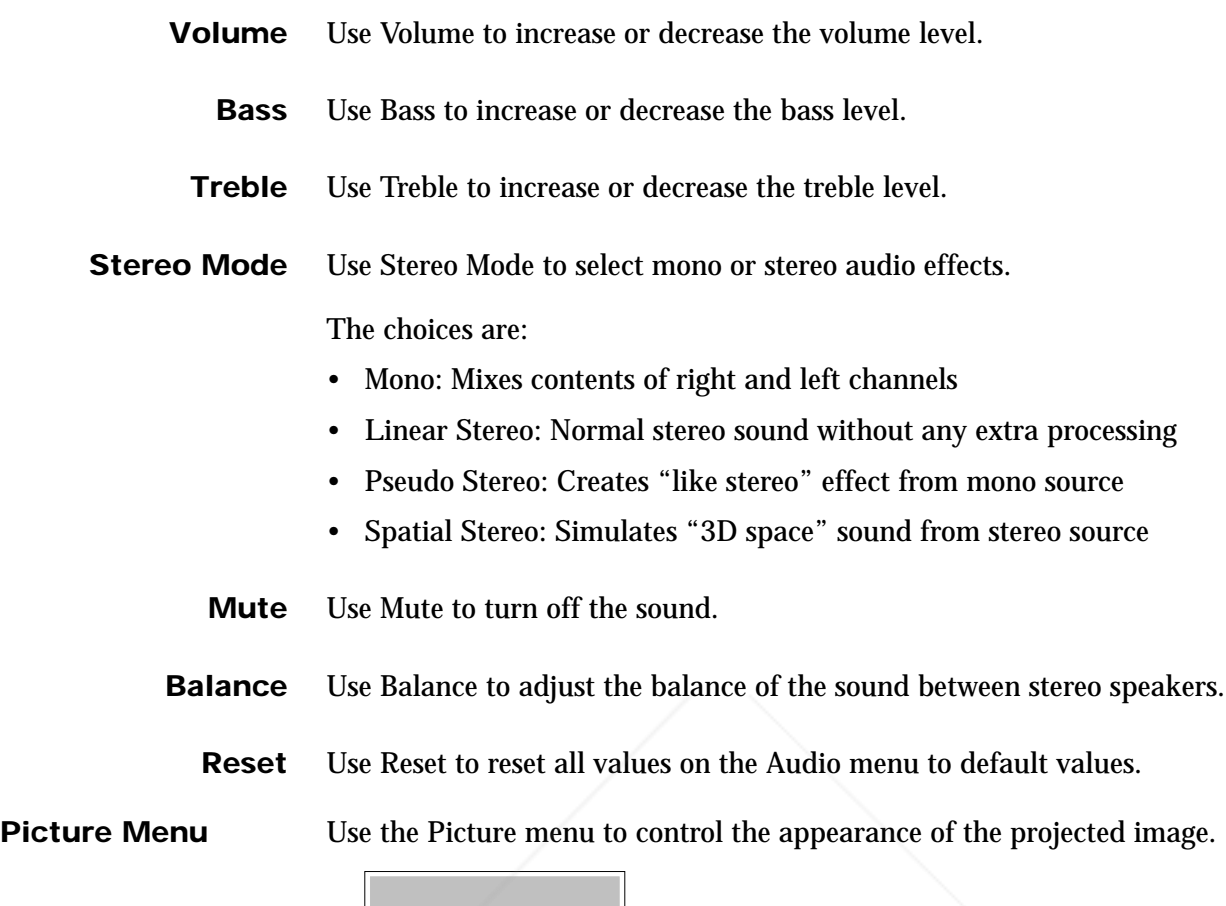

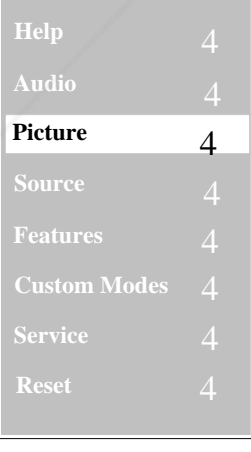

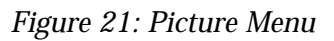

FixYourDLP.com Sponsored by DM **SCOUNT-Merchant.com (800) 281-8860**<br>THE TRUSTED SOURCE FOR PROJECTOR LAMPS AND ACCESSORIES • Once you have highlighted the Picture menu item, press the right direction key to display the Picture submenu.

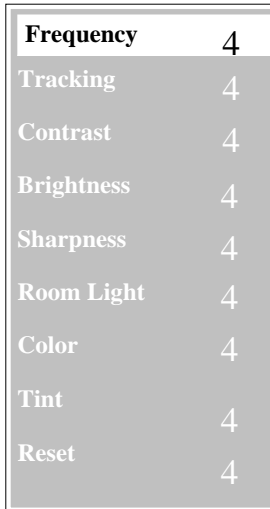

*Figure 22: Picture Submenu*

**Frequency** The Polaview 330 LCD projector automatically adjusts the frequency based on detected input signals. However, in some cases you may need to manually adjust the frequency.

> Use Frequency to eliminate evenly spaced dark vertical lines or distortions on the projected image. Adjust the frequency until the vertical lines or distortions disappear.

If you have adjusted the frequency but there are still vertical lines or distortions on the projected image, follow the Tracking instructions to adjust tracking.

- **Tip:** If your computer is running Windows 95, the Shut Down screen is the best place to adjust frequency. To display the Shut Down screen, click on the Start button in the lower left-hand corner of the screen. Click on Shut Down. Adjust the frequency, then click on No to return to the display screen.
- **Tracking** The Polaview 330 LCD projector automatically adjusts the tracking based on the detected input signals. However, in some cases you may need to manually adjust the tracking.

Use Tracking to remove distortions or shaded areas that remain on the screen after adjusting the frequency. Do not adjust tracking until you have finished adjusting the frequency. You may need to adjust the frequency and tracking values a few times to completely eliminate vertical lines, distortions, and shaded areas. Adjust the tracking until all distortions and/or shaded areas disappear. THE TRUSTED SOURCE FOR PROJECTOR LAMPS AND ACCESSORIES

**Contrast** Use Contrast to increase or decrease the contrast level.

ixYourDLP.com-

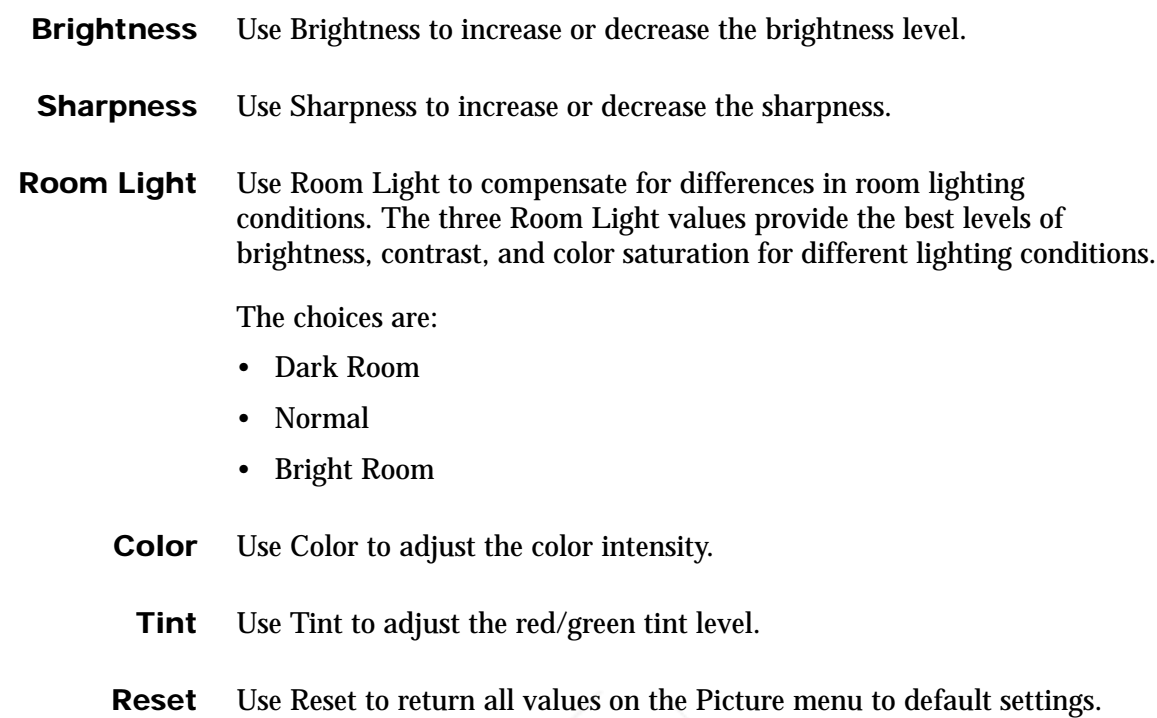

**Source Menu** Use the Source menu to select the input signal source. The choices include the computer, composite video, or S-video input signals.

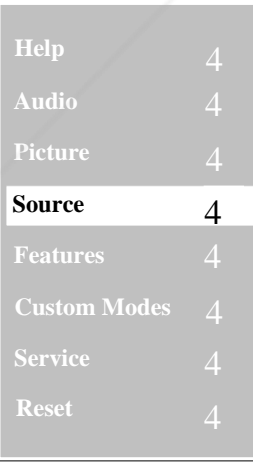

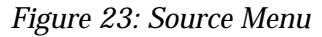

• Once you have highlighted the Source menu item, press the right direction key to display the Source submenu.

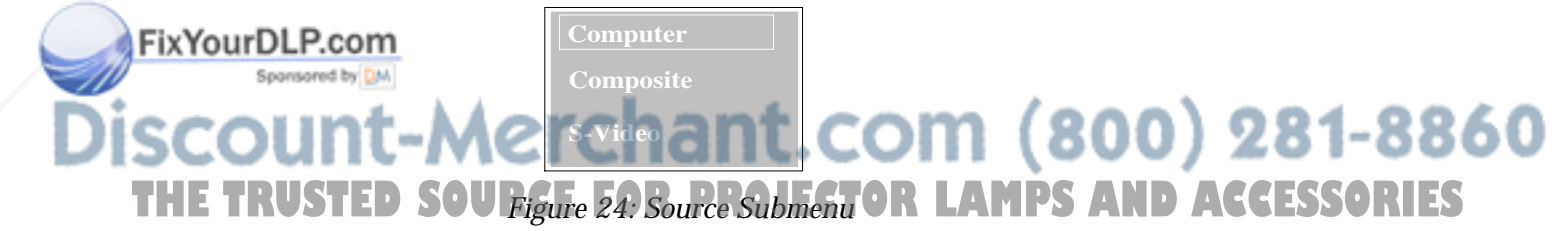

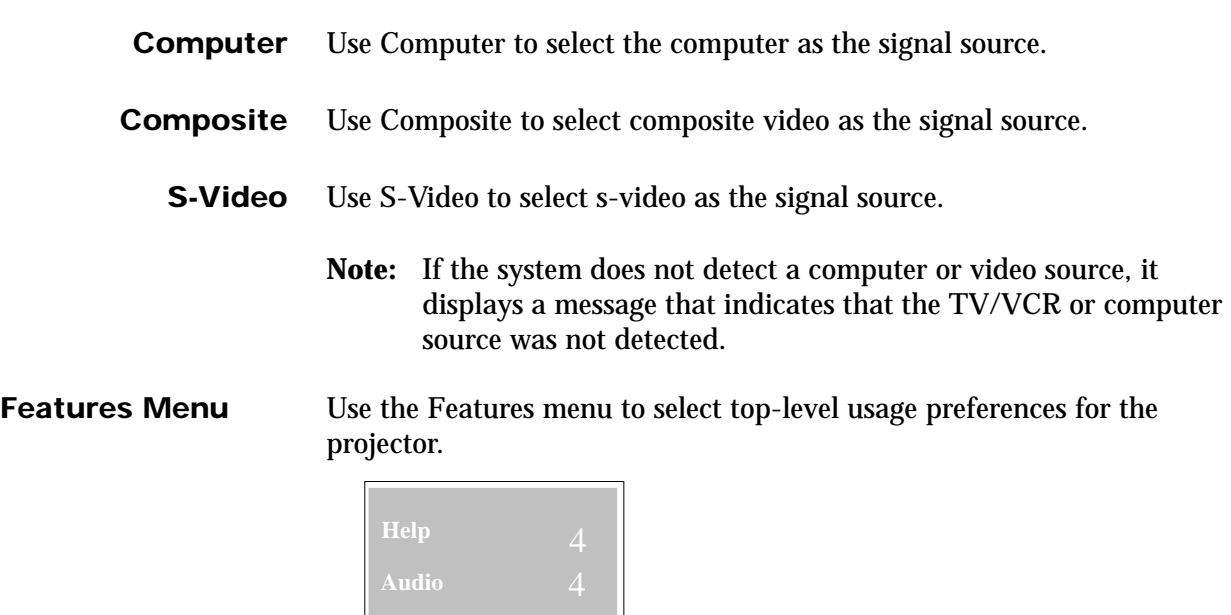

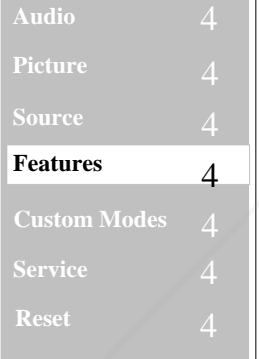

*Figure 25: Features Menu*

• Once you have highlighted the Features menu item, press the right direction key to display the Features submenu.

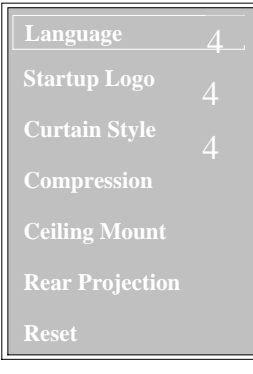

*Figure 26: Features Submenu*

FixYourDLP.com

Language Use Language to display on-screen menus in English, French, German, Spanish, Italian, or Chinese. Spanish, Italian, or Chinese. **THETRUSTEDSOURCEFORPROJECTORLAMPSANDACCESSORIES**

**Startup Logo** Use Startup Logo to select the logo displayed during projector startup.

The choices are:

- Default Logo
- Custom Logo
- Blank

For more information on how to install a custom logo in projector memory, see "Installing a Custom Startup Logo" on page 28.

**Curtain Style** Use Curtain Style to select curtain appearance.

The choices are:

- Red
- Green
- Blue
- Yellow
- Cyan
- Magenta
- Black
- White
- Default Logo
- Custom Logo

**Compression** Use Compression to enable or disable image compression for SXGA image resolution and above. Enabling compression compresses the SXGA image to fit the XGA screen. Disabling compression displays a 1024x768 window on the SXGA screen.

- **Ceiling Mount** Use Ceiling Mount to vertically reverse the projected image to allow for an upside down ceiling mount of the projector.
- **Rear Projection** Use Rear Projection to horizontally reverse the projected image to allow for rear projection.

**Reset** Use Reset to return all values on the Features menu to default settings.

FixYourDLP.com

Spansared by DM

Merchant.com (800) 281-8860 **THE TRUSTED SOURCE FOR PROJECTOR LAMPS AND ACCESSORIES** 

#### **Custom Modes Menu**

FixYourDLP.com Spansared by

Use the Custom Modes menu to save the current projector settings as one of four custom modes or to activate a previously saved custom mode.

 **Help Audio Picture Features Custom Modes** 4

*Figure 27: Custom Modes Menu*

• Once you have highlighted the Custom Modes menu item, press the right direction key to display the Custom Modes submenu.

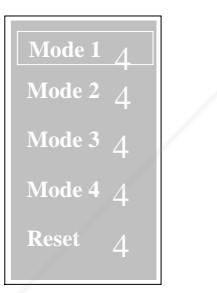

*Figure 28: Custom Modes Submenu*

Saving the current projector settings as a custom mode saves these parameters:

- Frequency
- Tracking
- Vertical position
- Horizontal position
- Contrast
- **Brightness**
- Room light
- Zoom setting

ant.com (800) 281-8860 • Tint **Color THETRUSTEDSOURCEFORPROJECTORLAMPSANDACCESSORIES**• Sharpness

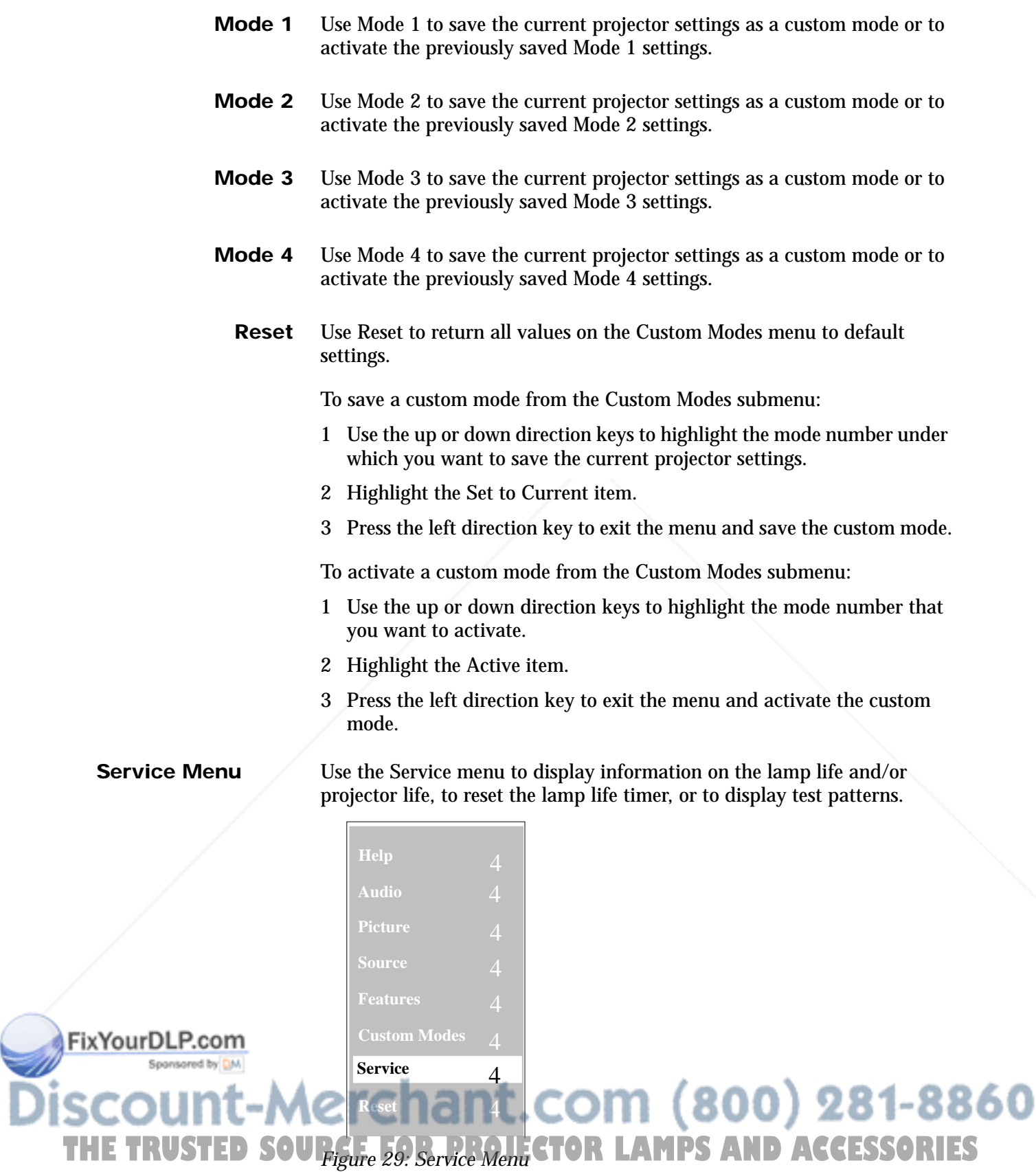

• Once you have highlighted the Service menu item, press the right direction key to display the Service submenu.

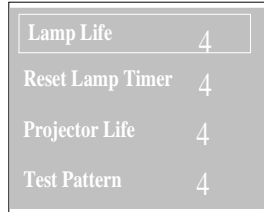

*Figure 30: Service Submenu*

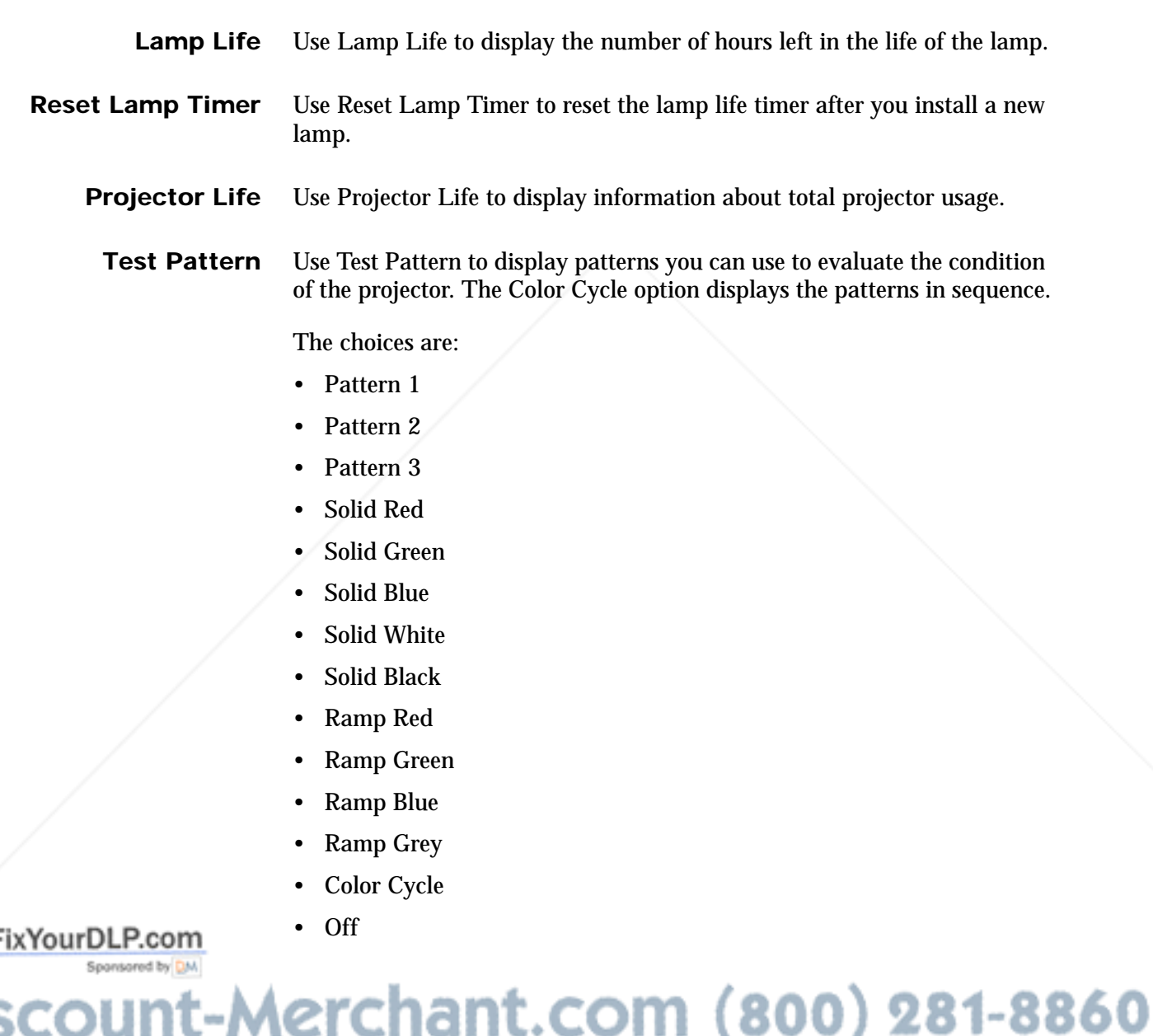

**Chance** Com v, un п ◟ v u **Service THE TRUSTED SOURCE FOR PROJECTOR LAMPS AND ACCESSORIES** 

# **Advanced Configuration**

This section gives you more detailed information about various projector setup, peripheral connection, and projector usage issues.

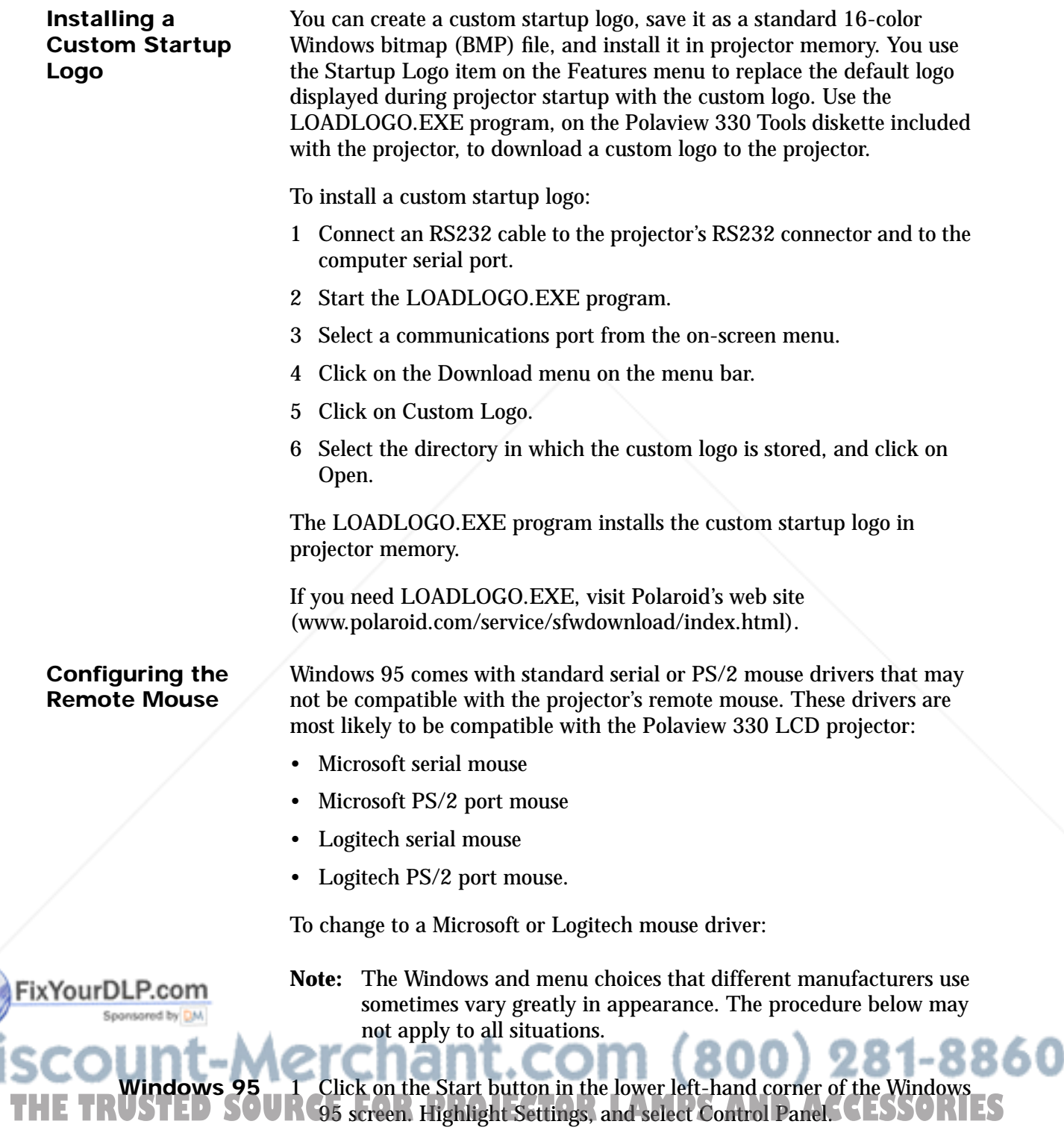

2 Double-click on the Mouse icon.

- 3 In the Mouse Properties window, click on the General tab. Windows indicates the driver that is currently in use.
- 4 Click on the Change button.
- 5 Click on the Show All Devices radio button.
- 6 Under Manufacturers, select either Microsoft or Logitech.
- 7 Under Models, select either Microsoft Serial Mouse or Microsoft PS/2 Port Mouse or the Logitech Serial Mouse or Logitech PS/2 Port Mouse.
- 8 Click on OK, then click on Close.
- **Windows 3.x** 1 Open the Program Manager Main group.
	- 2 Run the Windows Setup program.
	- 3 Pull down the Options menu and select Change System Settings.
	- 4 In the Mouse dialogue box, click the down direction key and select the appropriate driver as described above.

If the remote mouse still does not work correctly, use the IPSETUP.EXE program, on the included Polaview 330 Tools diskette, to install the IPOINT.EXE driver. Then, load the driver from the command line or from the Windows 95 Start Menu. If you need IPSETUP.EXE, visit Polaroid's web site (www.polaroid.com/service/sfwdownload/index.html).

**Note:** The driver supplied by IPOINT.EXE is only present when the program is running. If you close the program, it no longer sends a driver to the serial port. It does not load automatically when you boot the system. You can load it automatically by installing it in the Windows 95 Start Menu and selecting "Run Minimized" in the I-Point properties shortcut menu.

**Warning:** Do not use IPOINT.EXE program to reconfigure the mouse. There is no reset to bring the remote back to the original configuration.

**Using the Internal Pointer and Remote Mouse Simultaneously**

FixYourDLP.com

Laptop computers with an internal pointing device will usually work with both internal and external mouse control.

To use the internal pointer and remote mouse simultaneously:

- 1 Set up the internal pointing device to use a PS/2 driver and load IPOINT.EXE to send a mouse driver to the serial port.
- 2 Use the procedure above for changing mouse drivers and select a PS/2 driver for the internal pointing device. Then connect the projector's remote mouse interface cable to the computer's serial port.

3 Reboot the computer for the changes to take effect. Then install **THE TRUSTED SOURCEONTEXE, as described above, to use both the internal pointing? ES** device and the external mouse.

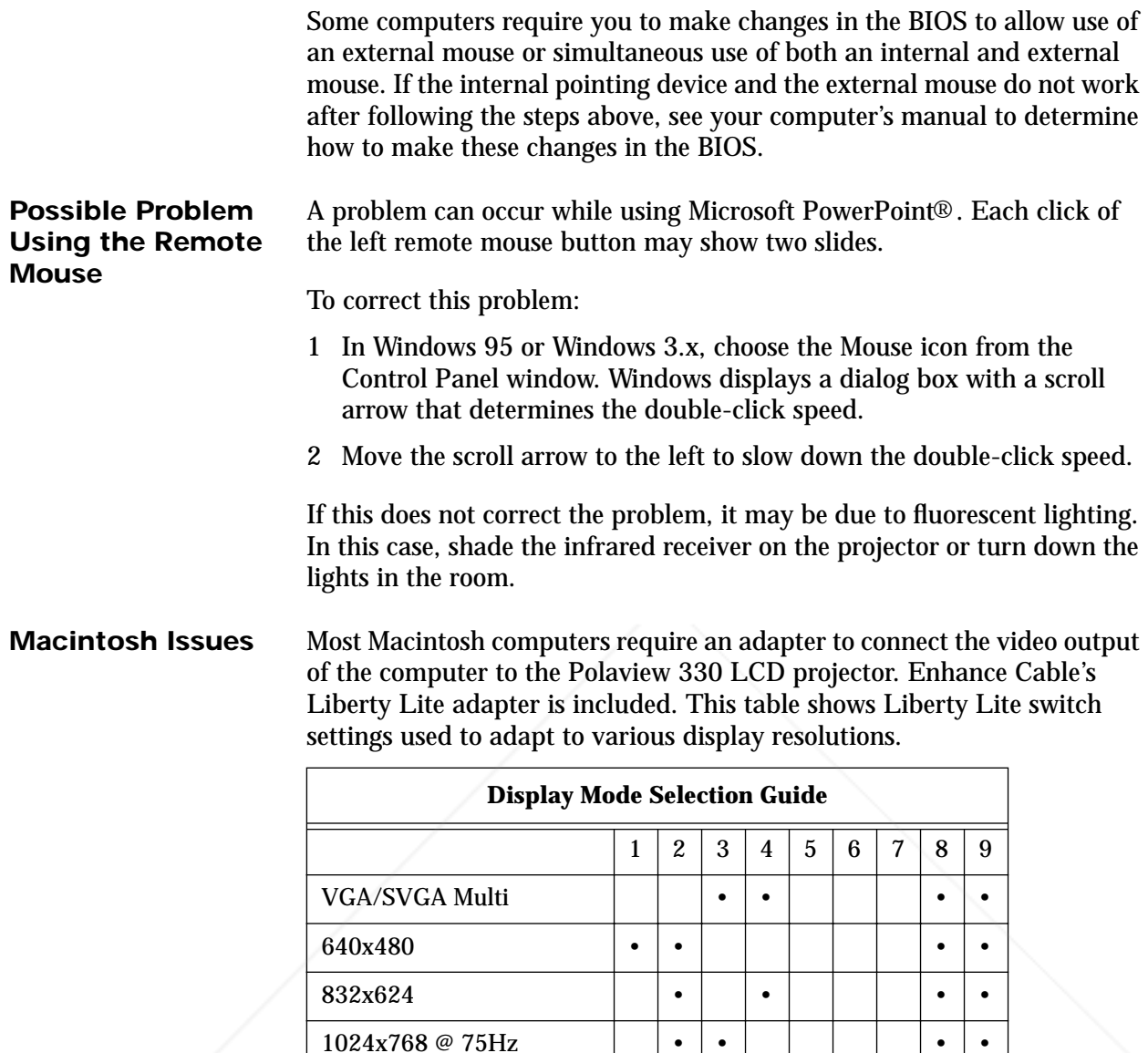

*Table 5: Liberty Lite Switch Settings* •: On #7: Composite Sync #8: Horizontal Sync #9: Vert Sync

For computers such as the Macintosh 7500 or 8500 that use composite sync for the external monitor, set switch 7 to On and switches 8 and 9 to **Offer For THETRUSTEDSOURCEFORPROJECTORLAMPSANDACCESSORIES**

1152x870 •••• •• Multisync-832 ••• • • • • • • • Multisync-1024 • • • • •

Multisync-1280  $\cdot \cdot \cdot$   $\cdot$   $\cdot$   $\cdot$   $\cdot$   $\cdot$   $\cdot$   $\cdot$ 

FixYourDLP.com

Sponsored by DM

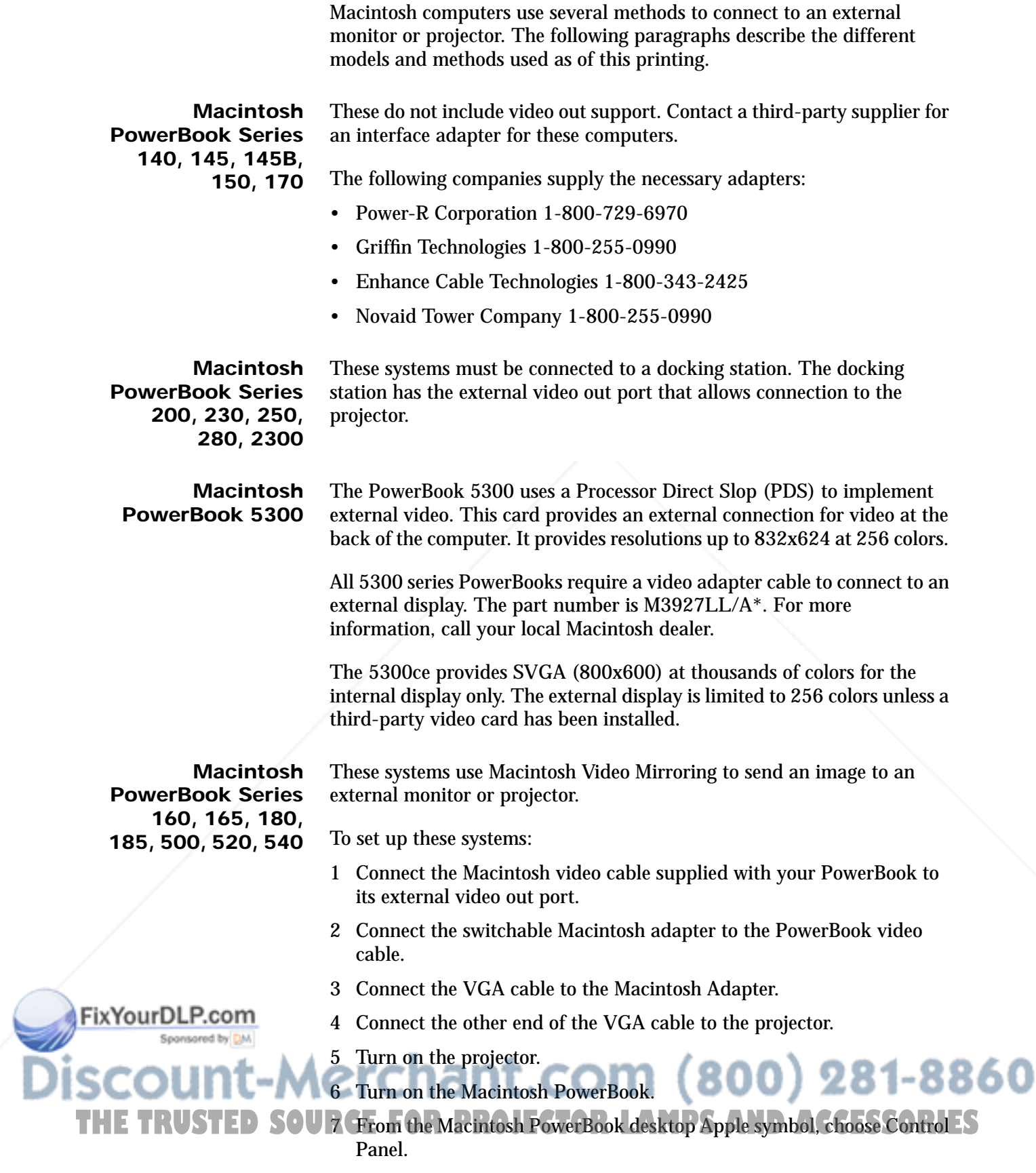

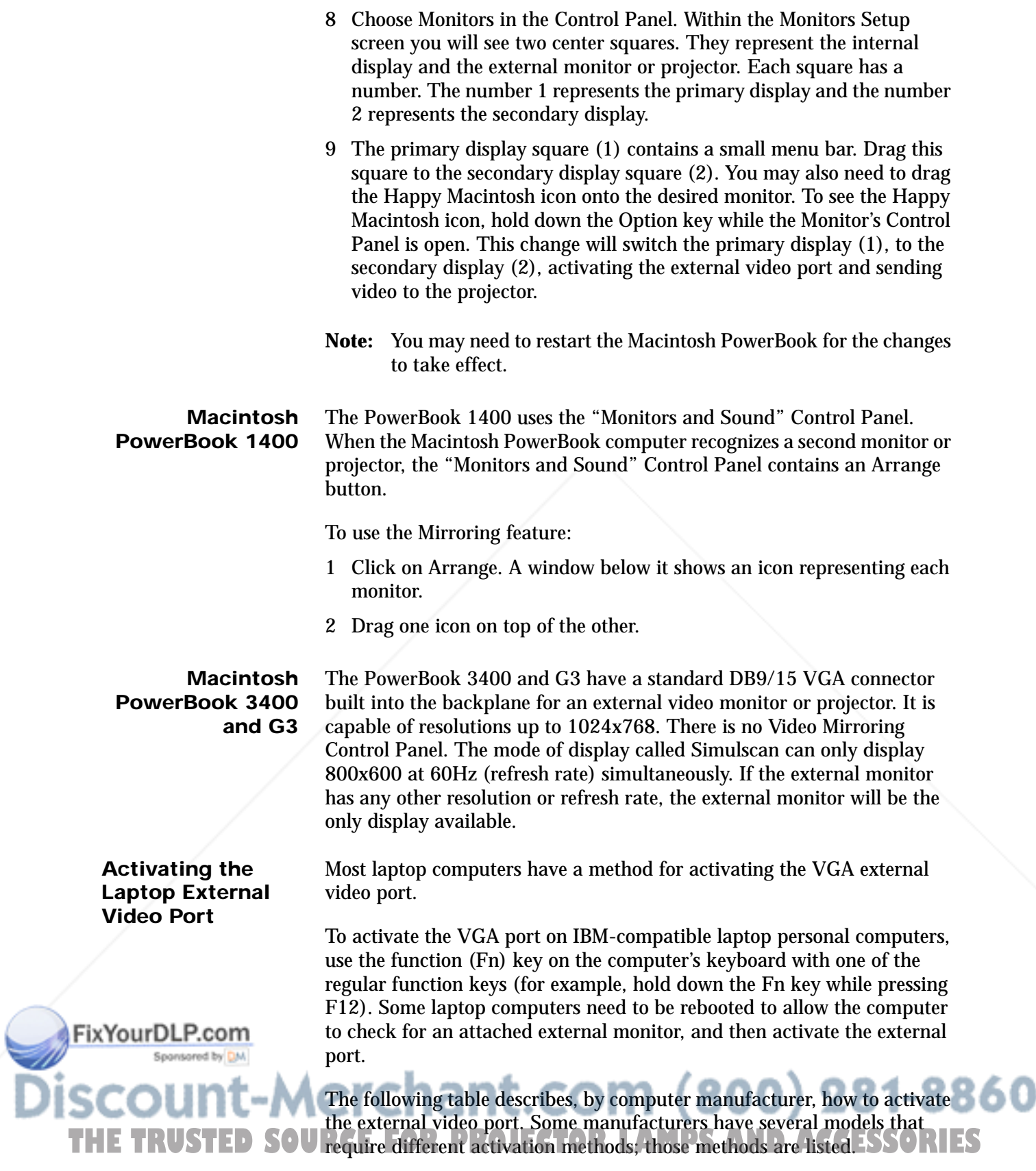

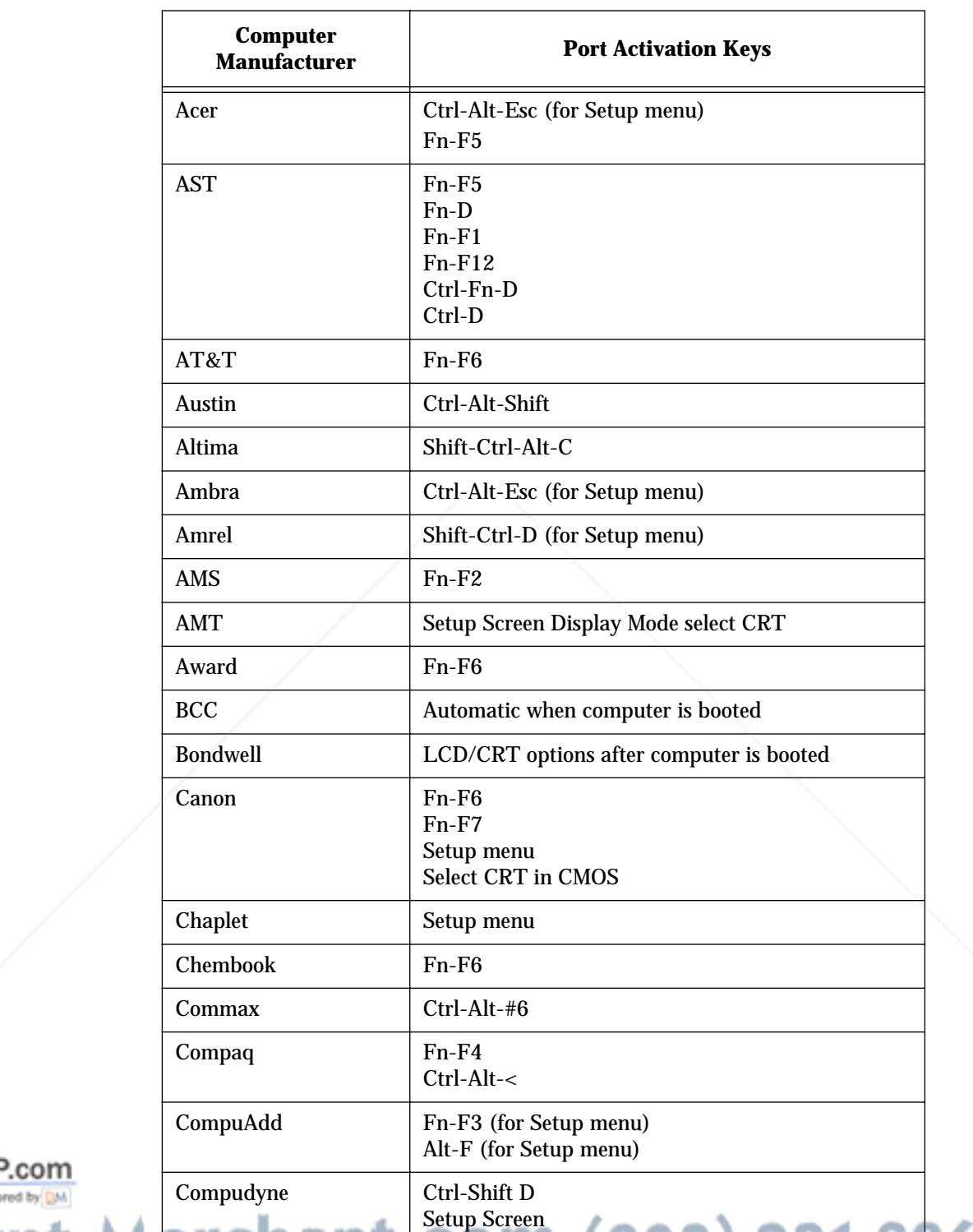

Fn-F8

Data General **PROJECULAI**t-Command

Datavue **Ctrl-Shift-M** 

On some laptop computers, you need to use a separate setup menu to activate the external video port.

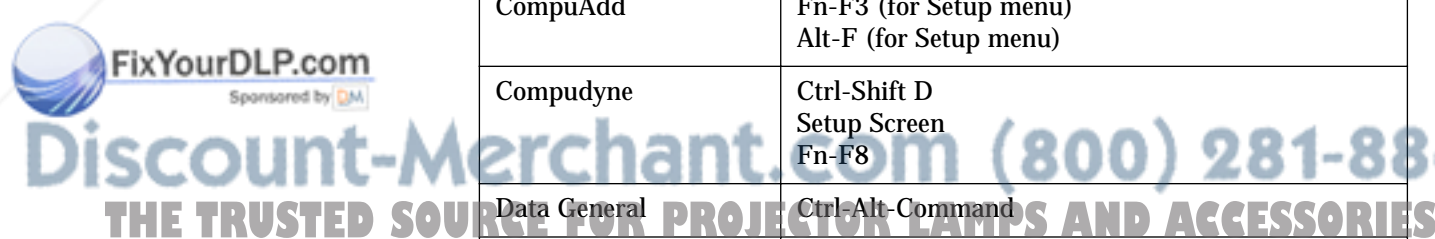

360

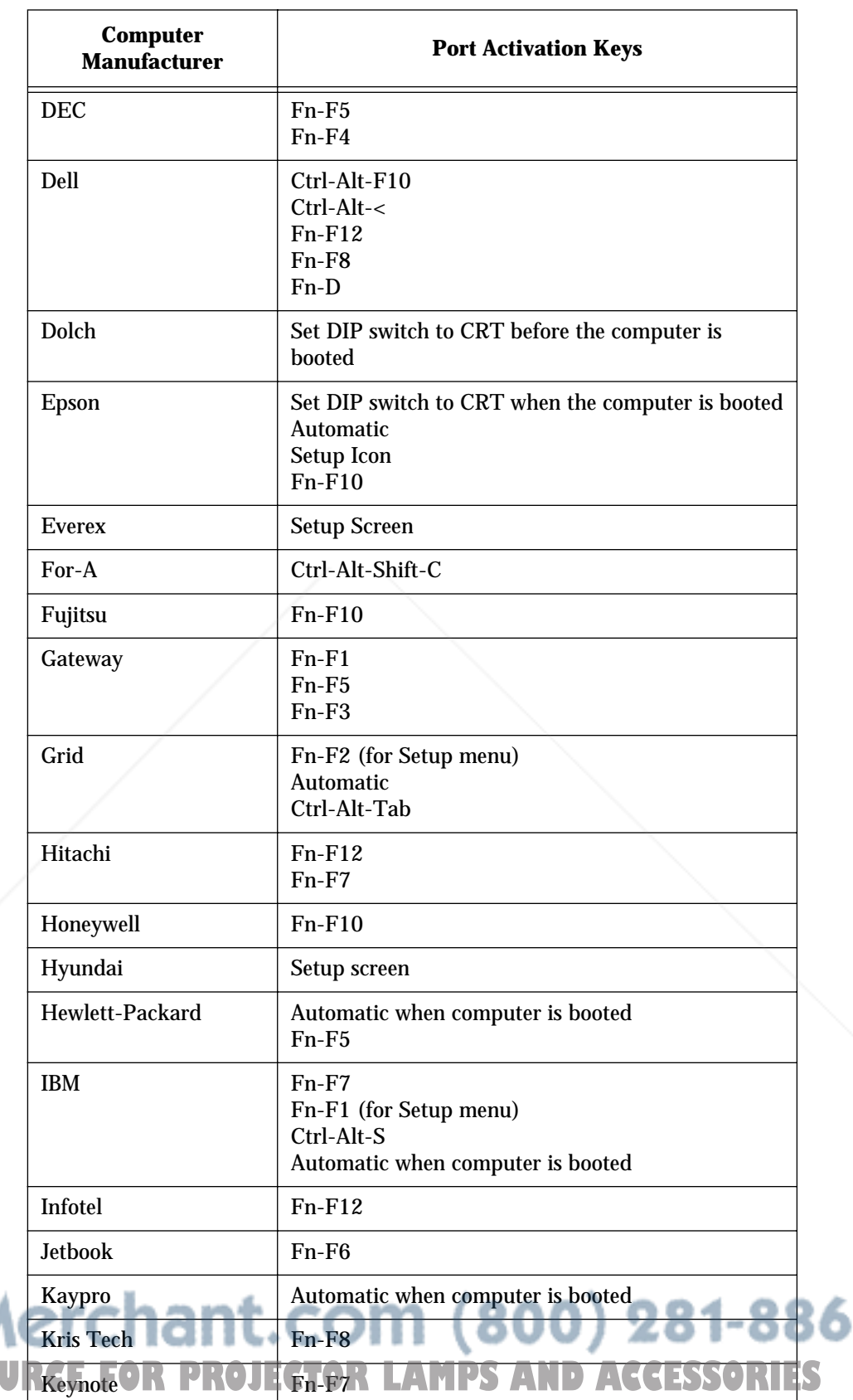

Ω

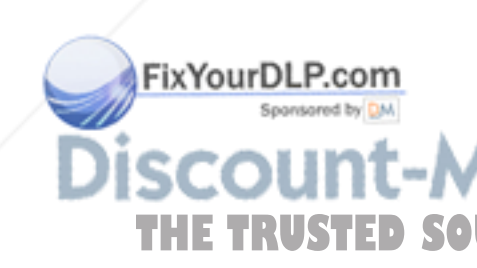

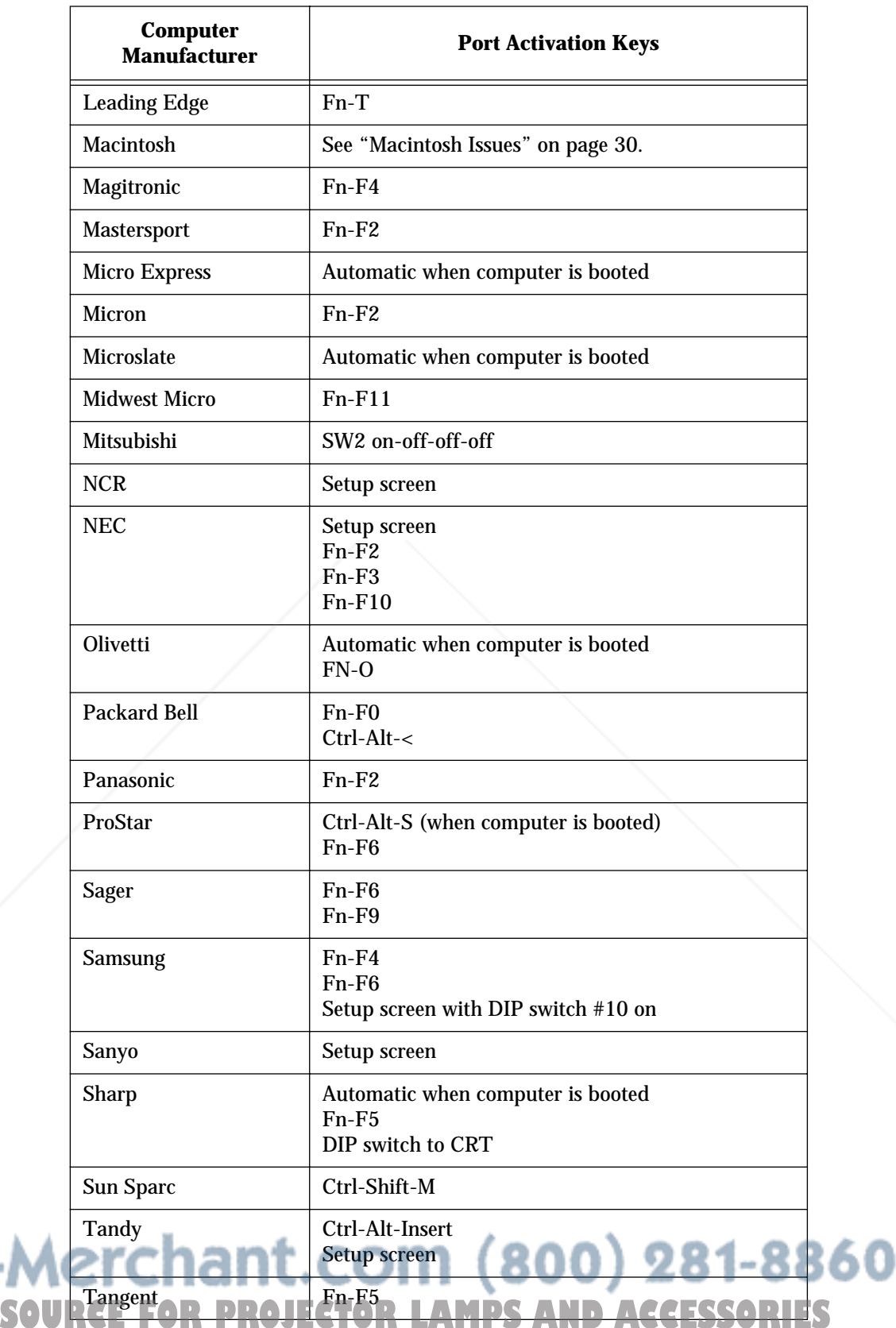

**THE TRUSTED** 

FixYourDLP.com

**Discou** 

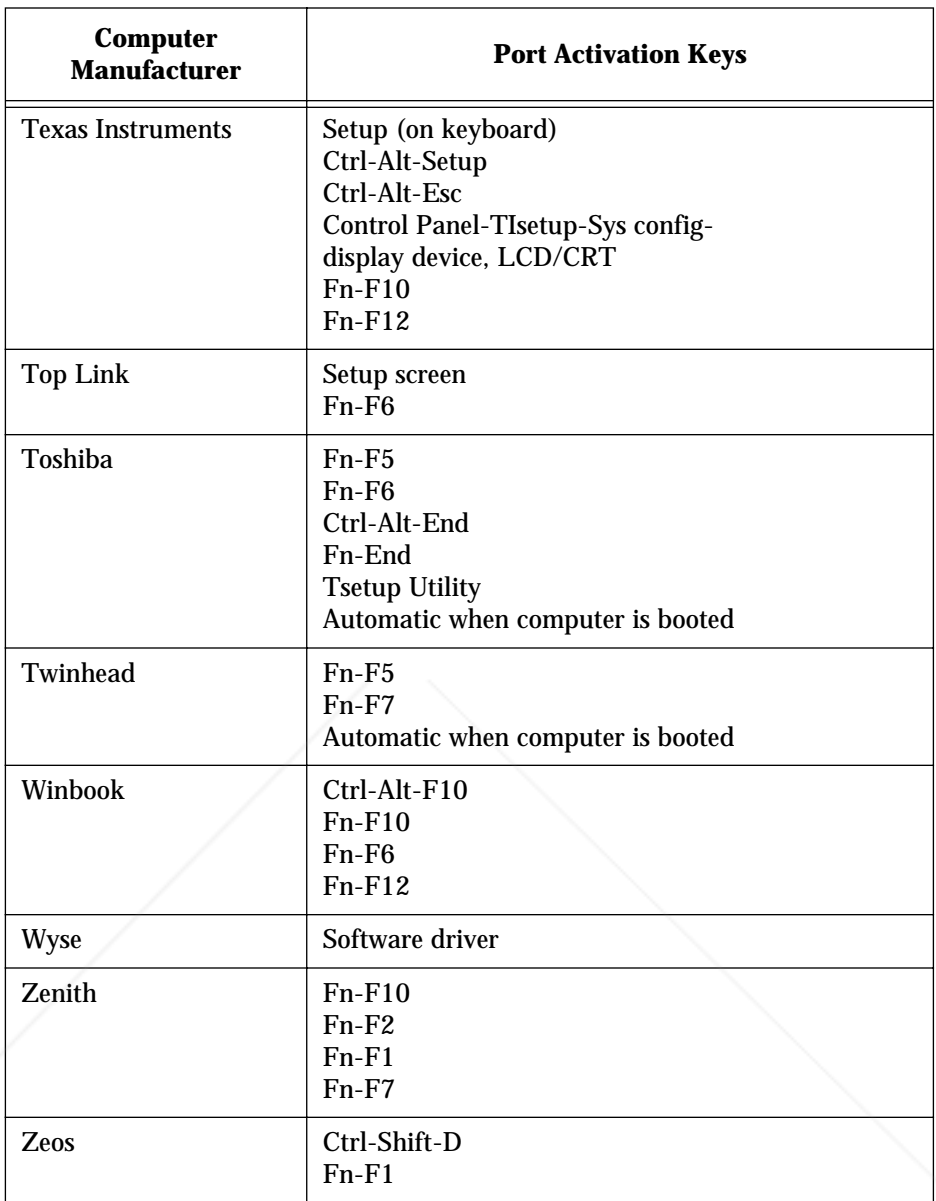

*Table 6: External Video Port Activation Keys*

Sponsored by DM **SCOUNT-Merchant.com (800) 281-8860**<br>THE TRUSTED SOURCE FOR PROJECTOR LAMPS AND ACCESSORIES

FixYourDLP.com

# **Maintaining the Projector**

This section explains how to replace the lamp module and clean the projector dust filters.

**Replacing the Lamp Module** To replace the lamp module:

- 1 Press the catch on the lamp door to release the lamp door.
- 2 Lift out the lamp door.
- 3 Grasp the wire bale and remove the lamp module.

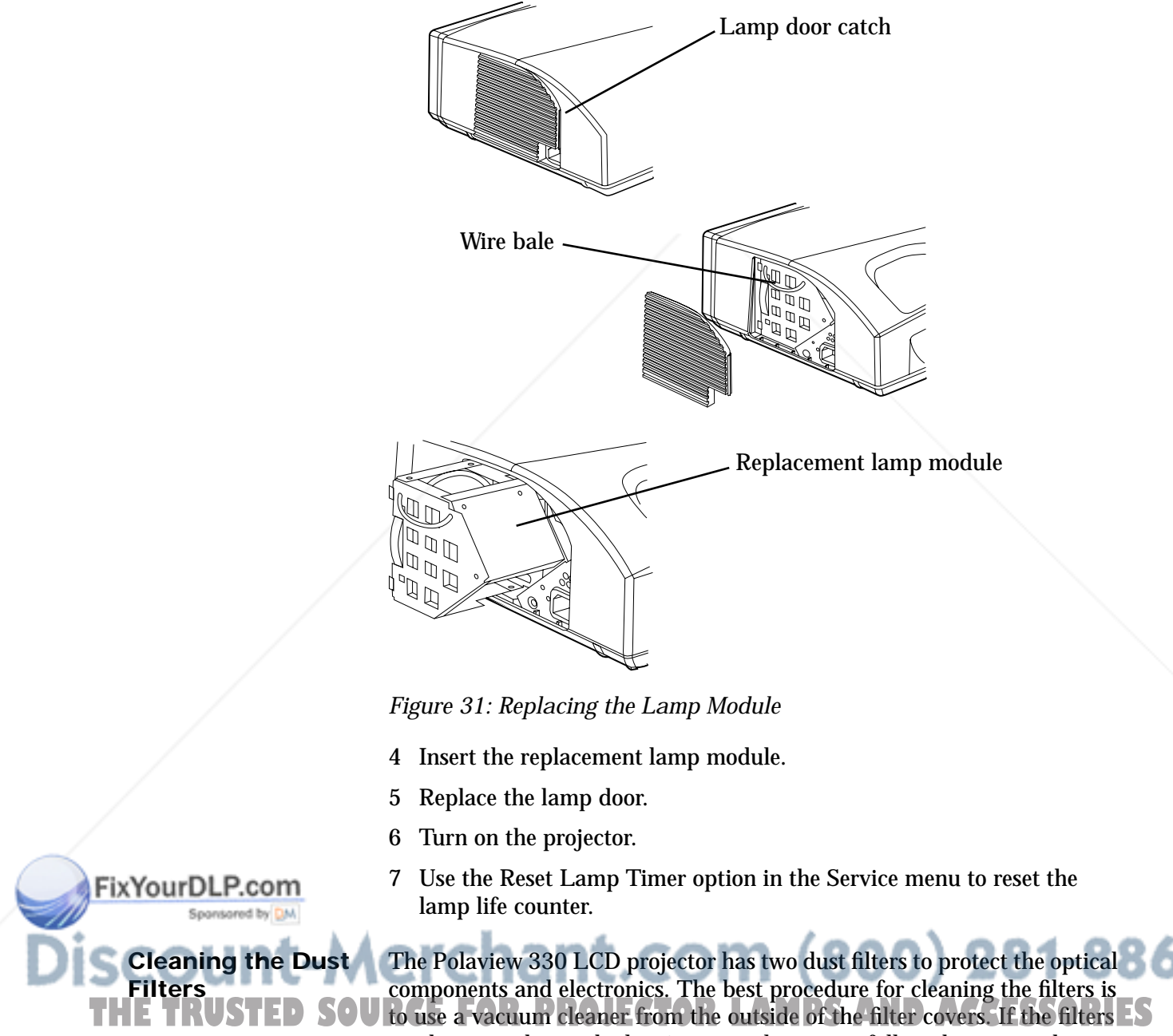

need a more thorough cleaning or replacement, follow these procedures.

#### **Back Filter** To clean the back filter:

1 Remove the three retaining screws located on the back of the projector.

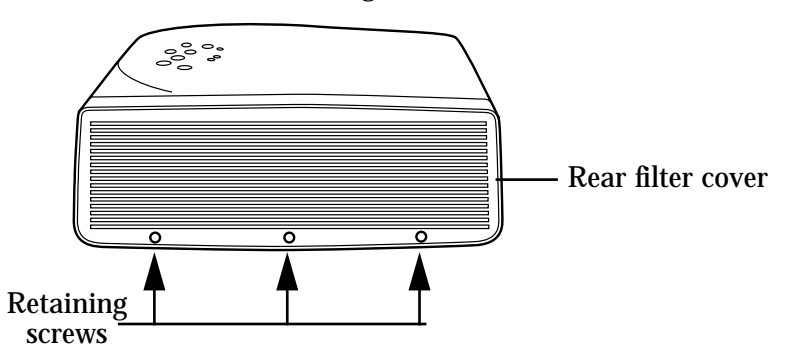

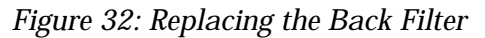

- 2 Lift and remove the rear filter cover.
- 3 Remove the foam filter from the filter cover.
- 4 Clean the foam filter with soap and water, rinse, and dry thoroughly.
- 5 Replace the filter in the filter cover and reinstall it in the projector.

#### **Bottom Filter** To clean the bottom filter:

1 Remove the four retaining screws located on the bottom of the projector.

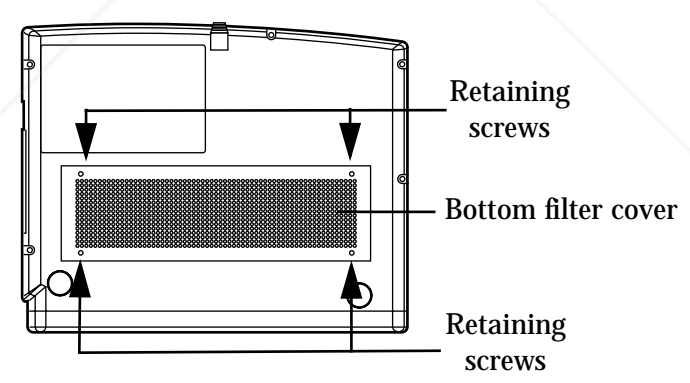

*Figure 33: Replacing the Bottom Filter*

- 2 Remove the bottom filter cover.
- 3 Use a vacuum cleaner to remove dust from the exposed filter.
- 4 Replace the bottom filter cover.

erchant.com (800) 281-8860 **FOR PROJECTOR LAMPS AND ACCESSORIES** 

FixYourDLP.com

Spansared by DA

# **Troubleshooting**

FixYourDLP.co

This section outlines problems you might encounter while using the projector and tells you how to solve them.

**Warning:** Except to replace the lamp or dust filter, do not attempt to open the projector cabinet to service it yourself. Doing so will subject you to dangerous voltages and other hazards.

If you need technical help with the projector:

- 1 Check the table below to see if you can solve the problem.
- 2 Call your dealer's technical support line and explain your problem.
- 3 Call Polaroid Corporation. Refer to the listing of Polaroid offices and service centers on page 41.

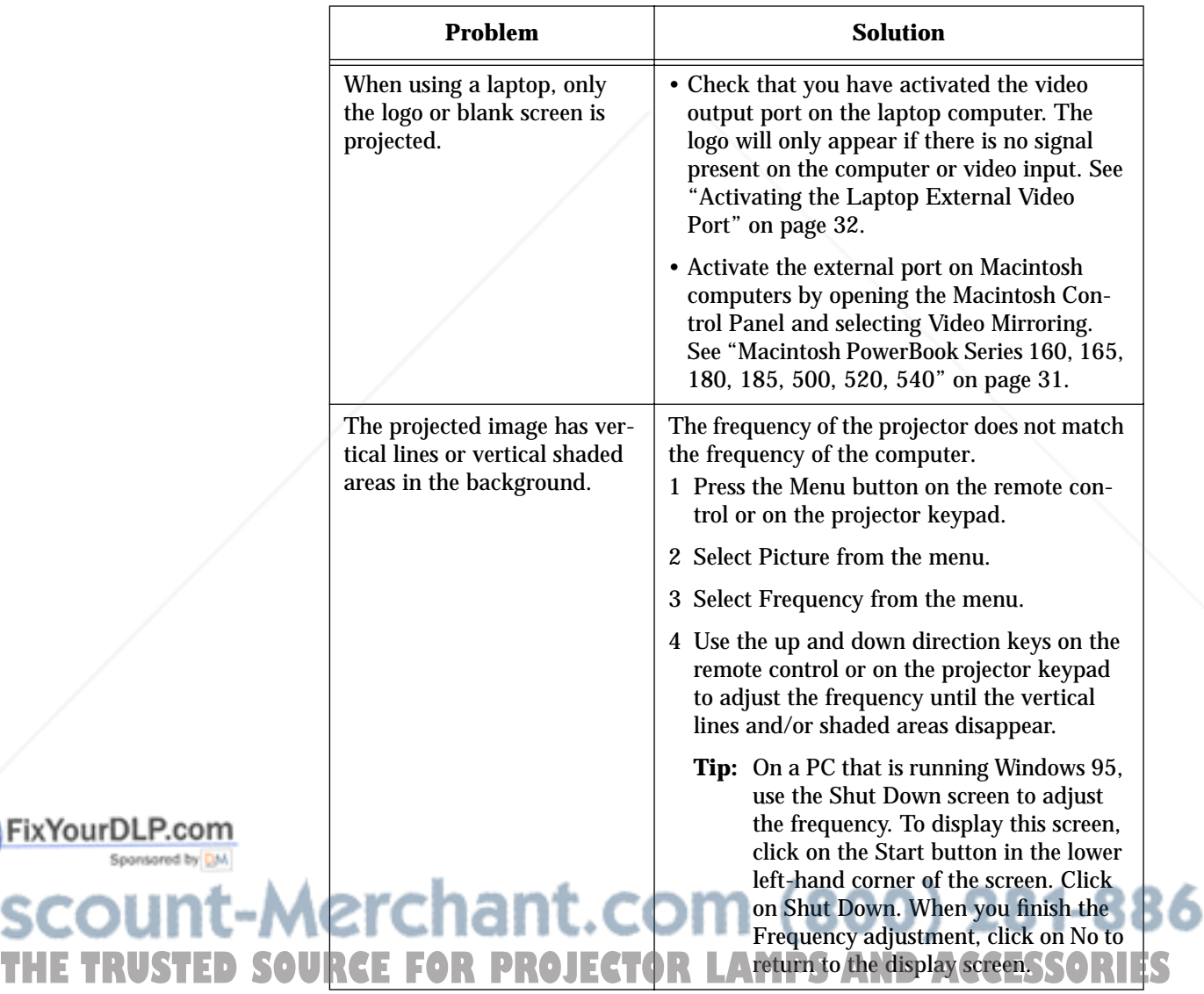

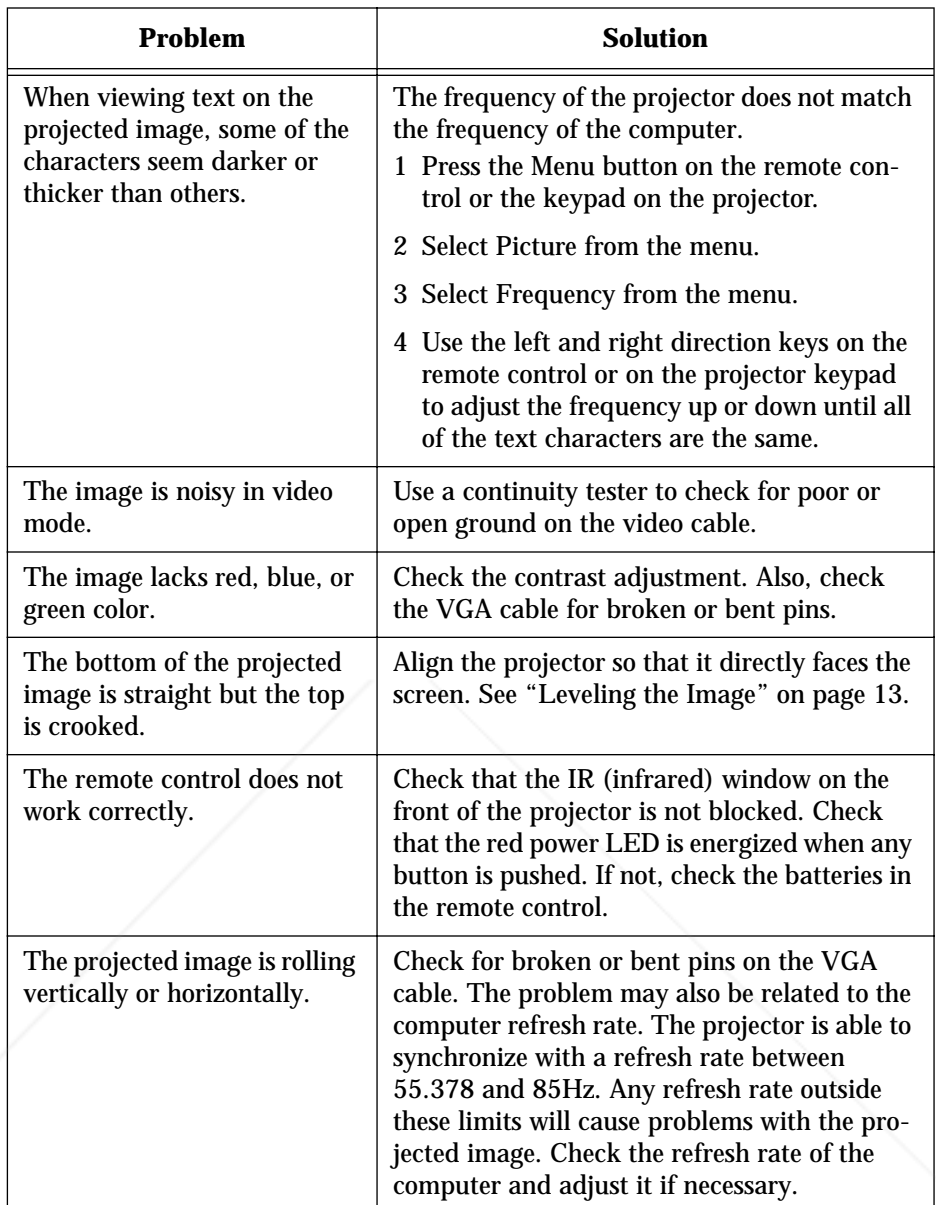

*Table 7: Troubleshooting Procedures*

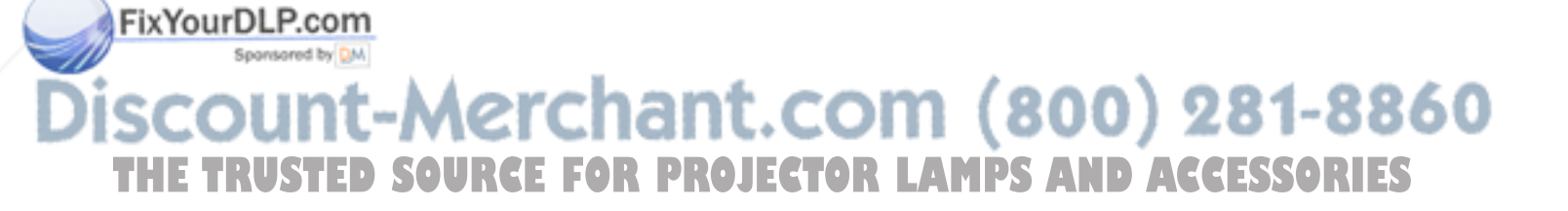

**Polaroid Offices and Service Centers Country Address**

**THE TRUST** 

iscour

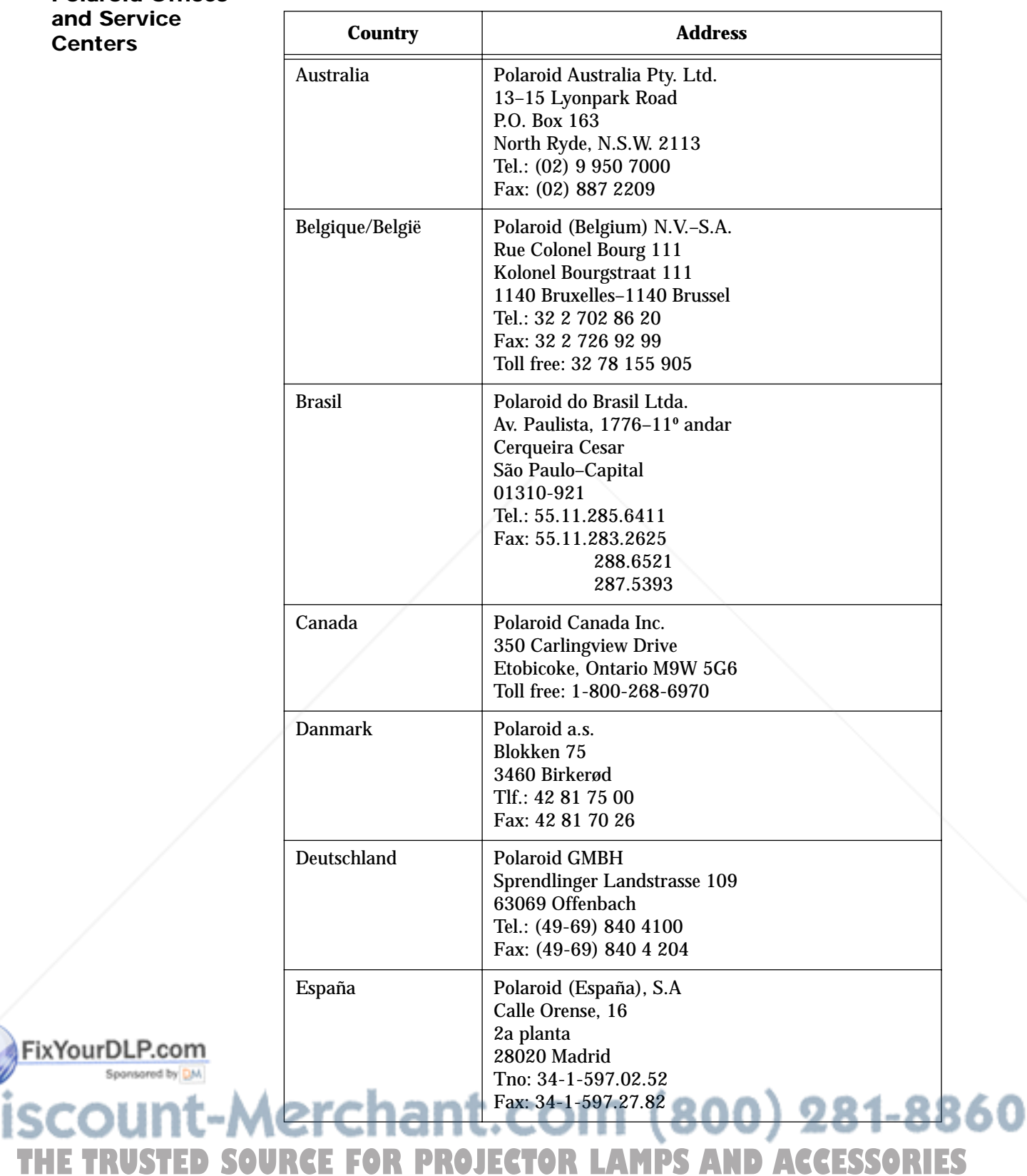

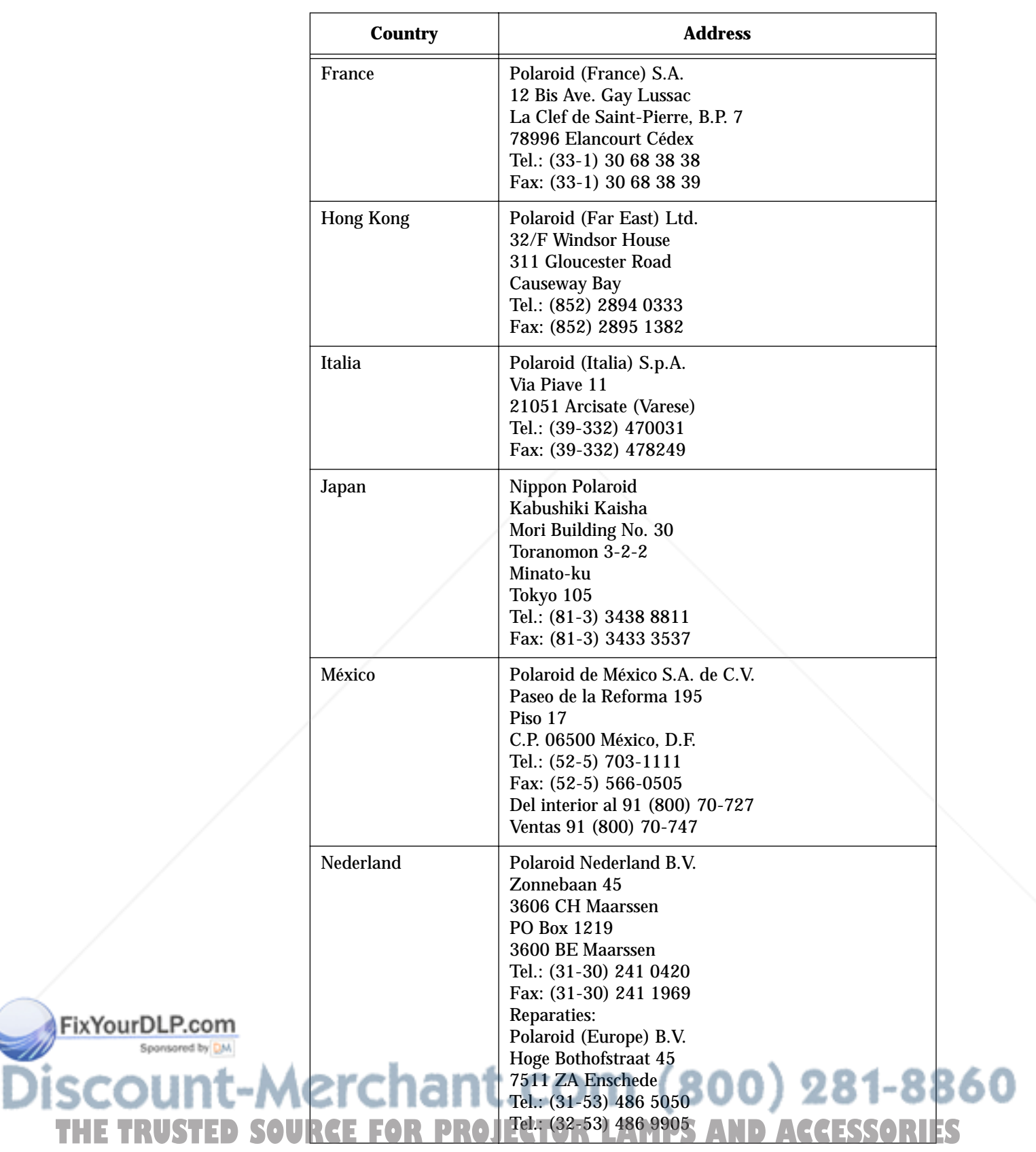

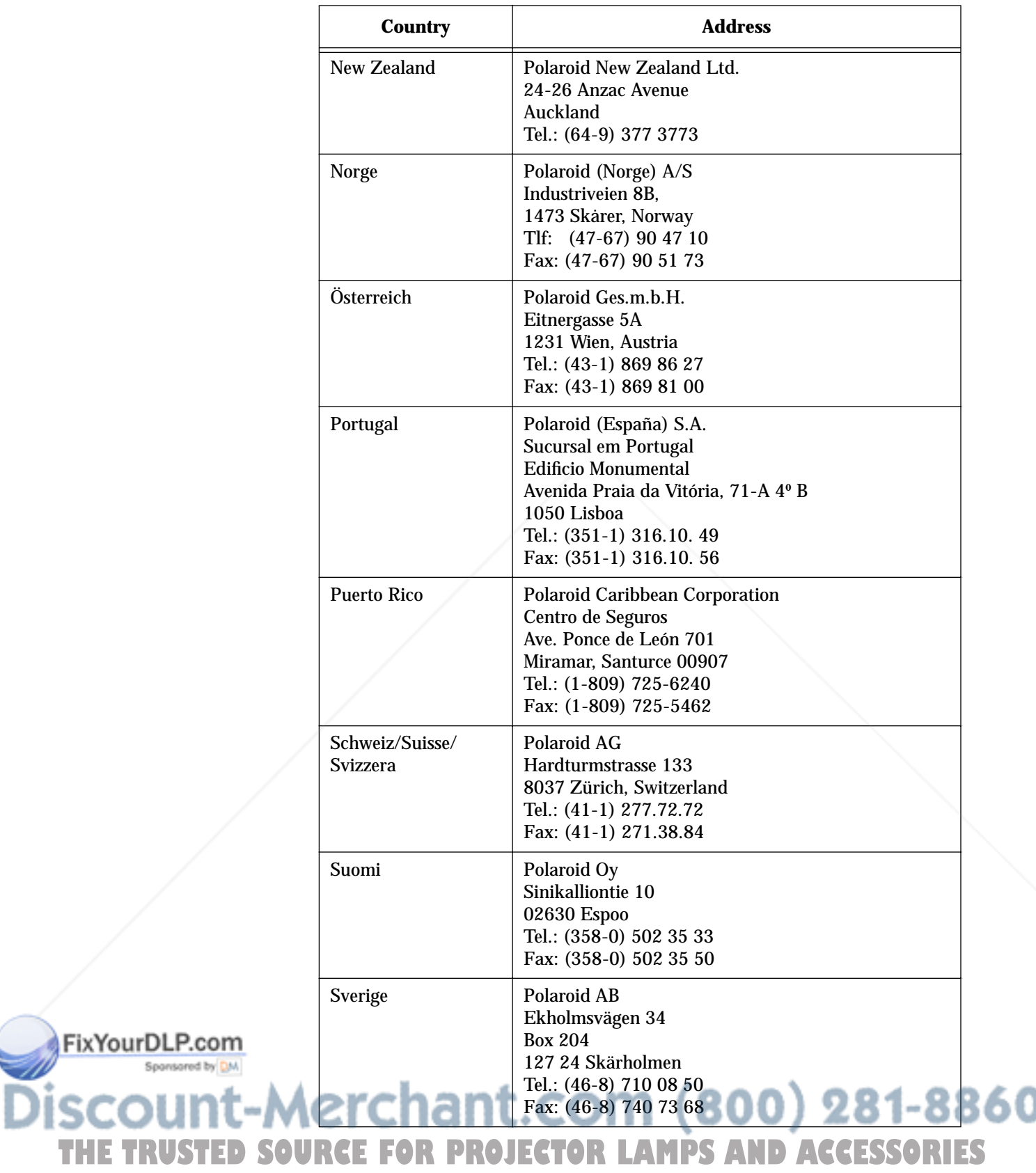

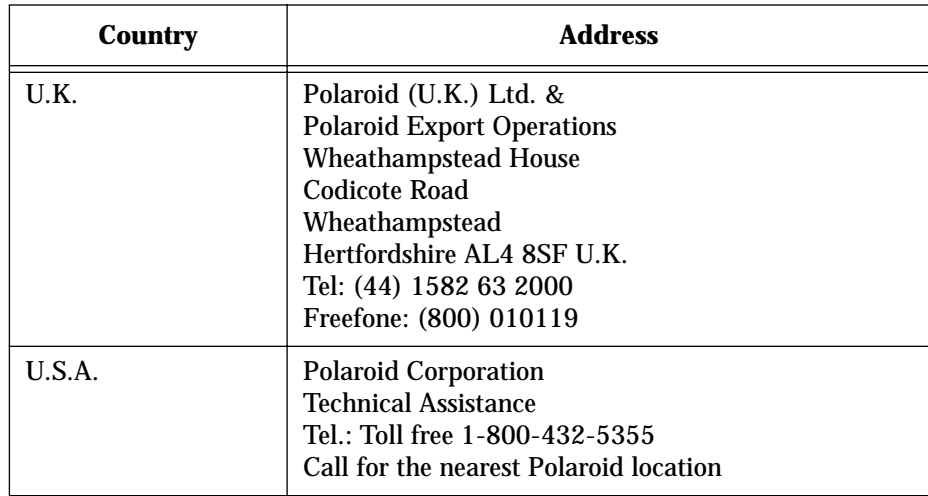

*Table 8: Polaroid Offices and Service Centers*

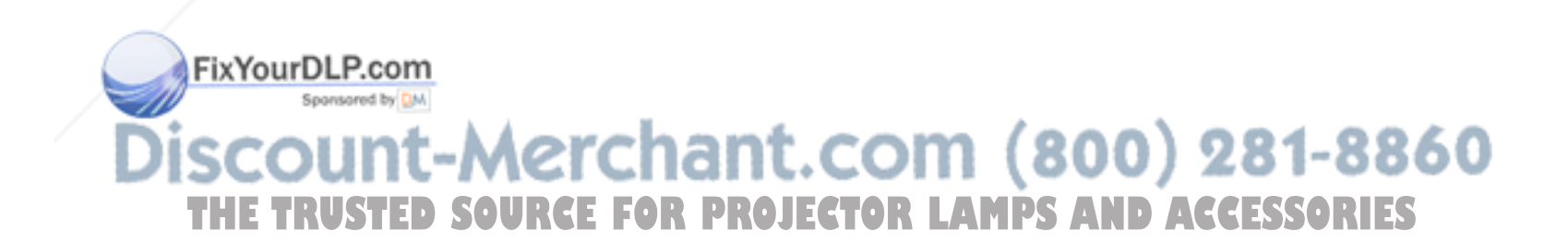

# **Appendix A - Parts and Accessories**

**Parts**

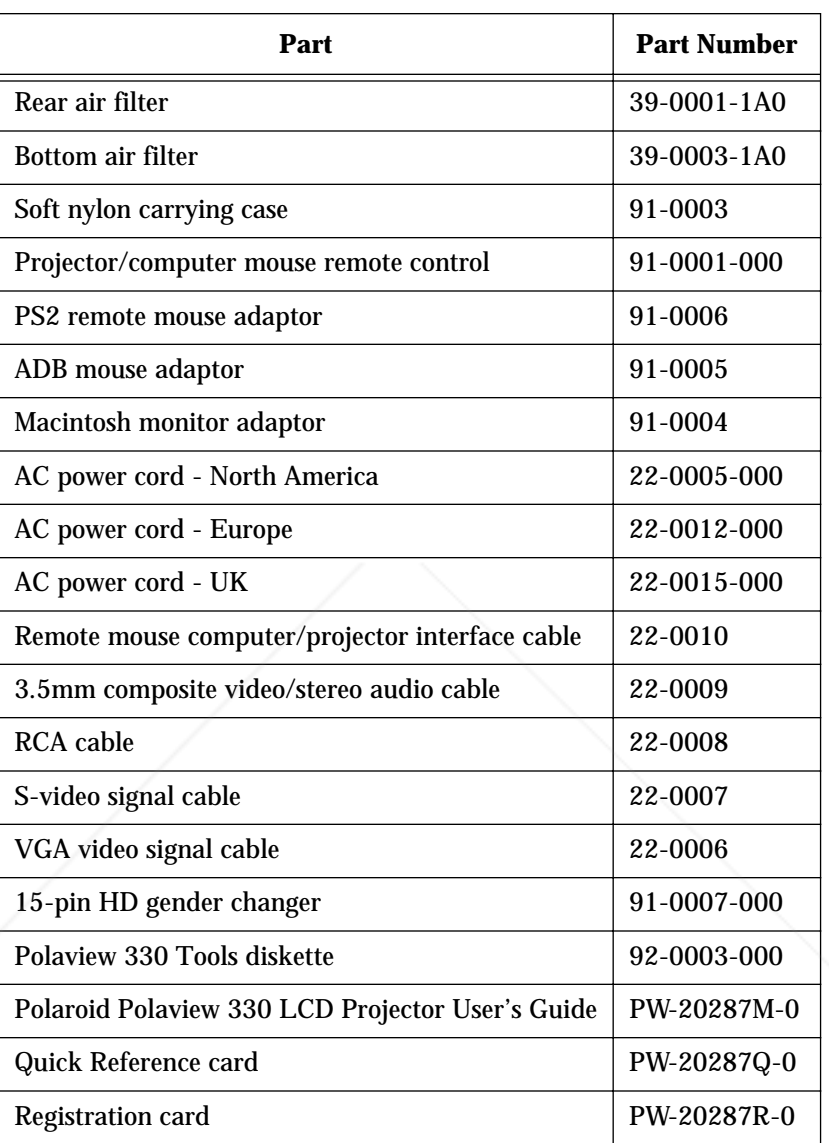

*Table 9: Parts List*

#### **Accessories**

ř

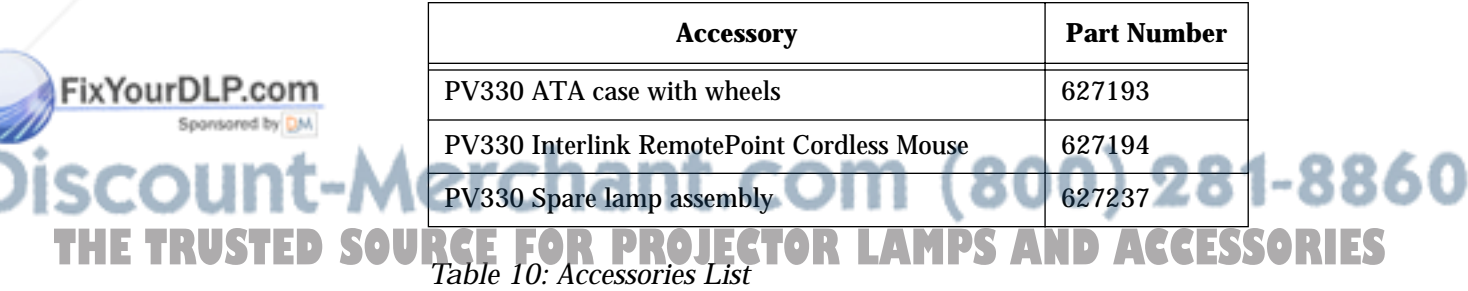

# **Appendix B - Specifications**

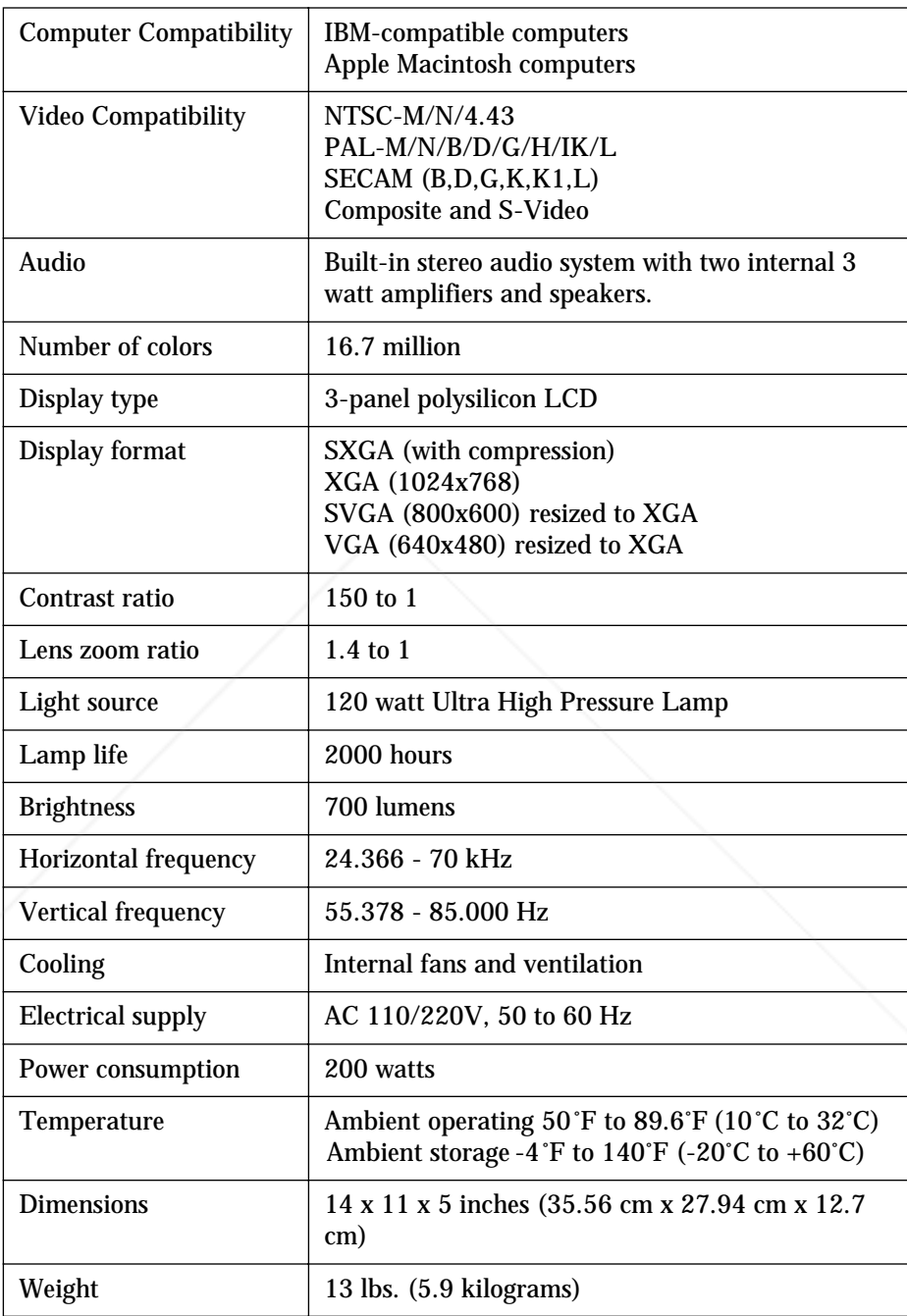

FixYourDLP.com

*Table 11: Specifications*

**SCOUNT-Merchant.com (800) 281-8860**<br>THE TRUSTED SOURCE FOR PROJECTOR LAMPS AND ACCESSORIES

# **Appendix C - Notices, Warranties, Safety Precautions**

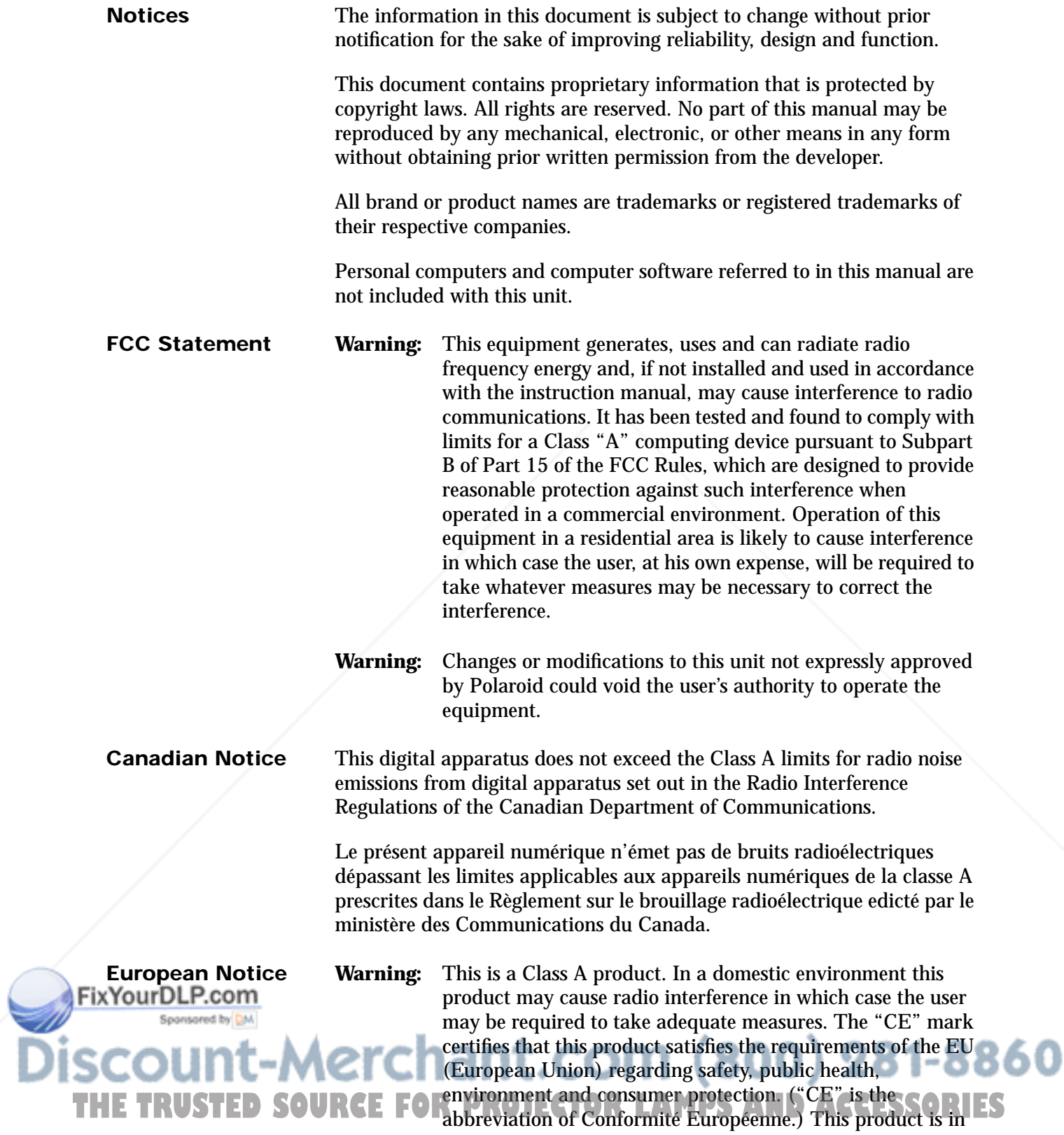

conformity with the following directives: 73/23/EEC, low voltage directive; 89/33/EEC, EMC directive; 93/68/EEC, "CE" marking directive.

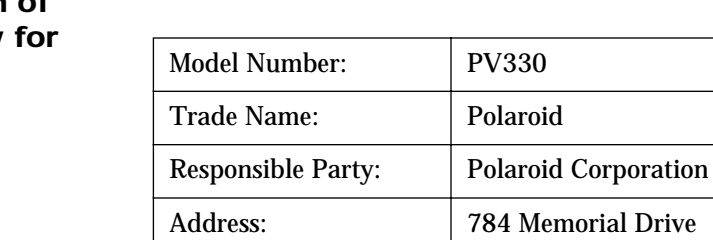

#### **Declaration o Conformity U.S.A**

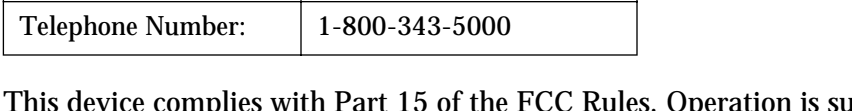

Cambridge, MA 02139

This device complies with Part 15 of the FCC Rules. Operation is subject to the following two conditions:

- 1 This device may not cause armful interference, and
- 2 This device must accept any interference received, including interference that may cause undesired operation.

#### **Declaration of Conformity**

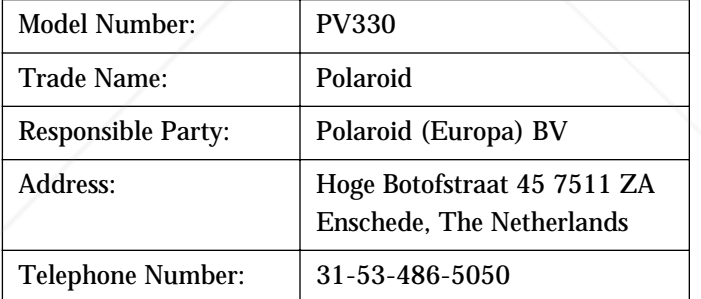

This device complies with the following directives and standards:

89/336/EEC

EN50081-1

EN55022 - (Class A) IT equipment emissions EN50082-1

IEC801-2

IEC801-3

IEC801-4 t.com (800) 281-8860 73/23/EEC THE TRUSTED SOURCE FOR PROJECTOR **LAMPS AND ACCESSORIES** 

FixYourDLP.com

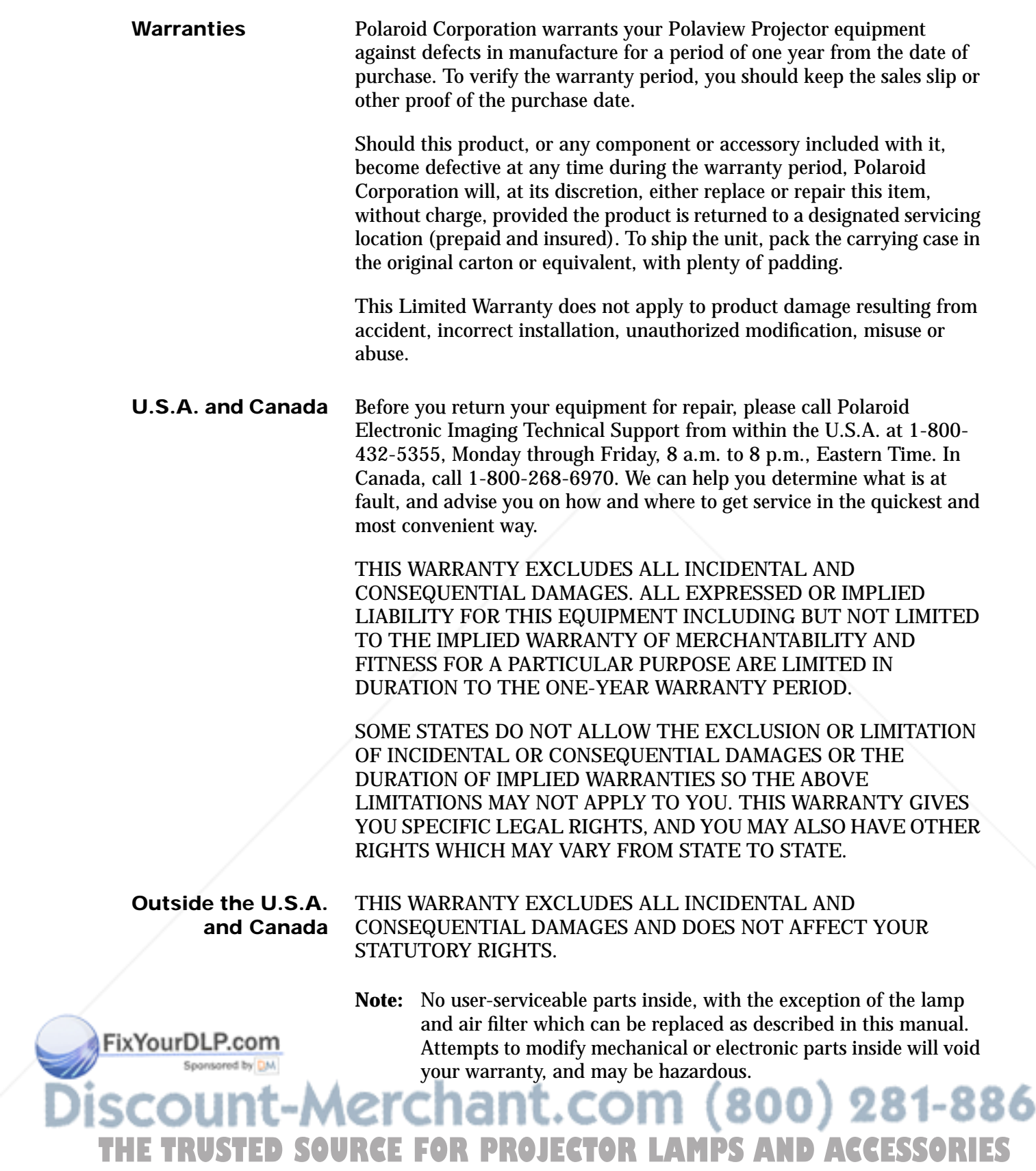

٥

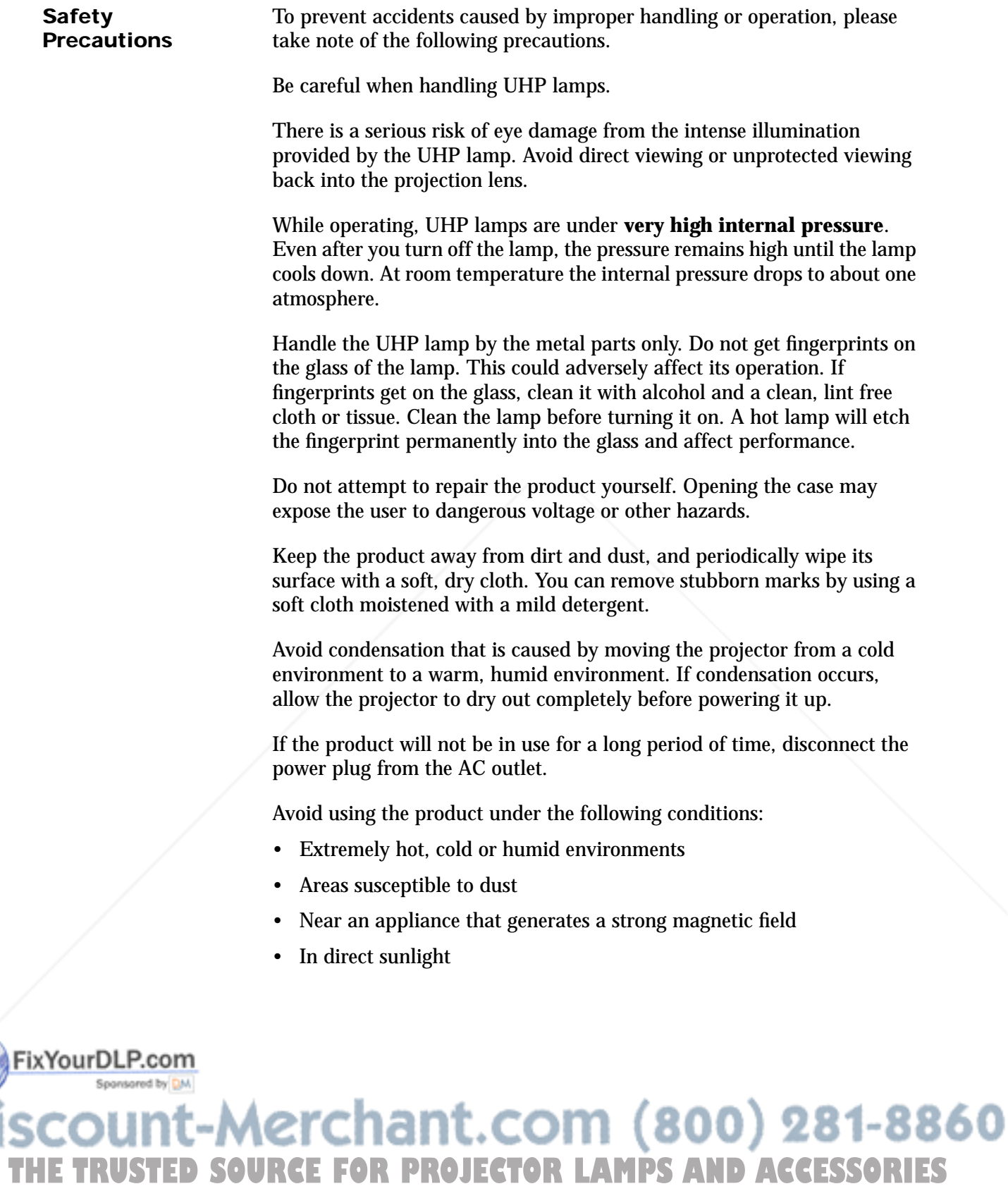

## **Index**

**Numerics**

800 number for Technical Support, 49

## **A**

AC power connecting, 2 specifications, 46 Accessories and parts, 45 Adapters Macintosh computers, 30 remote mouse, 45 Adjusting for room lighting, 22 image height, 12 image size, 10 Alignment problems, 40 Audio connecting, 6 specifications, 46 Audio In connector, 6 Audio Menu options, 19 Audio Out connector, 6

## **B**

Back filter, cleaning/replacing, 37 Balance feature, 20 Bass, controlling, 20 BIOS, changing, 30 Blank screen, 39 Bright Room, 22 Brightness adjusting, 22 specifications, 46 Bulb, replacing light, 37 Buttons Arrange, 32 Change Driver, 29 On/Standby, 14 remote control, 15

# **FixXourDLP.com**

Cables

Canadian notice, 47 Care and use precautions, 50 Ceiling Mount, controlling, 24 Characters, dark, 40 Cleaning precautions, 50 Cleaning/replacing filters, 37 Color specifications, 46 Colors, poor, 40 Composite inputs, 1, 46 video cable, 46 Composite video, as input signal source, 23 Compressed image, 3 Compression enable, disable, 24 Computer activating external video port, 32 as input signal source, 23 compatibility, 1, 46 Computer In connection, 3, 5 Configuration problems, 39 Configuring remote mouse, 28 Connecting audio, 6 Computer In, 3, 5 Macintosh computers, 4, 5, 30 Monitor Out, 3 personal computers, 3, 4, 5 power, 2 remote mouse, 7 VGA cable, 5 Contrast ratio, 46 Contrast, adjusting, 21 Control, remote, 15 Cooling specifications, 46 Copyright information, 47 Cords, 45 Crooked display, 40 Cropped image, 3 Curtain Style adjusting, menu, 24 Custom logo, 24 Custom Modes Menu options, 25 860 Custom Startup Logo, installing, 28 **THETRUSTEDSOURCEFORPROJECTORLAMPSANDACCESSORIES**

stereo audio, 6 VGA, connecting, 5

monitor, connecting, 3, 5 parts and accessories, 45

#### **D**

Dark characters, 40 Dark Room, 22 Dimensions of projector, 46 DIP switches, setting, 5, 30 **Display** crooked, 40 formats, 3, 46 noisy in video mode, 40 poor colors, 40 problems, 39, 40 specifications, 46 switch settings, 30 Displaying lamp life, 27 projector usage, 27 test pattern, 27 Drivers, mouse, 28 Dust filters, cleaning/replacing, 37

## **E**

Electrical specifications, 46 Elevator foot, 12 Elevator Foot Release, 12 Environment specifications, 46 European notice, 47 External speakers, connecting to, 6 External video port, activating, 32

### **F**

Lamp, 14, 46 Fan specifications, 46 replacing, 37 FCC statement, 47 specifications, 46 Features Menu options, 23 ultra high pressure, 1 Features of projector, 1 won't turn on, 14 Filters, cleaning/replacing, 37 Lamp life, displaying, 27 Flipping image, 24 Lamp timer, resetting, 27 Focus Ring, 10 Language, on-screen menus, 23 Focus, adjusting, 10 Laptop personal computer, connecting to, 4 Focusing Legal notices, 47 image, 10 Lens zoom ratio, 46 Frequency Leveling adjusting, 21 feet, 13 <u>FixYonoblems.c39n</u> Foot, 13 specifications, 46 image, 13 Functions, remote control, 15 Light bulb, replacing, 37 81-8860 Light source specifications, 46 Linear Stereo, 20<sub>c</sub> **H THE RUSTAN SOURCE FOR PROJECTOR CONSTRUCTION** Happy Macintosh icon, 32 Help, getting technical, 49 Live state, 14

#### **I**

IBM-compatible computers. *See* Personal computers Icon, Happy Macintosh, 32 Image compressed, 3 focus, 10 height, 12 leveling, 13 reversing, 24 rolling, 40 size, 10 Image compression, enabling or disabling, 24 Image height, adjusting, 12 Image size, adjusting, 10 Image, leveling, 13 Input signal source computer, composite video, S-video, 23 Installing custom startup logo, 28 Interface adapters for Macintosh computers, 31 Internal pointer, using with remote mouse, 29

## **J**

Joystick, 15

## **K**

Keys, port activation, 32

## **L**

2 English

Logo choosing startup, 24 custom, 24, 28 default, 24 off, 24 startup, 9

#### **M**

Macintosh computers, connecting to, 4, 30 Main menu, use of Reset, 19 Maintaining projector, 37 Manufacturers, activate external video port, 32 Menus, 18–27 Message, Will Shut Down In..., 14 Microsoft PowerPoint®, problem using remote mouse, 30 Mirroring option, 31 Monitor cable, connecting, 3, 5 Monitor Out, connecting, 3 Mono, 20 Mouse, remote, 7, 28 Multisync switch settings, 30 Mute feature, 20

## **N**

Noisy display in video mode, 40 Normal room, 22 Notices, legal, 47 NTSC, 1, 46

## **O**

On/Standby button, 14, 15 On-screen menus, language choices, 23 **Operating** specifications, 46 states, 14

## **P**

PAL, 1, 46 Projector life, displaying, 27 Parts and accessories, 45 Projector usage, displaying, 27 Personal computers Pseudo Stereo, 20 activating external video port, 32 FIXY Connecting Co, 3, 4, 5 **Q** Picture Menu options, 20 Quality problems with display, 39 Polaroid Polaview 330 LCD projector. *See* Pro-81-8860 jector **R** Polaroid Technical Support, 49 **THE Polaroid Technical Support, 49 FOR PROJE Ratio specifications, 46 ND ACCESSORIES** Poor display quality, 40 Rear Projection, controlling, 24 Port, activating external video, 32

Portable Macintosh computer, connecting to, 5 Power connecting, 2 specifications, 46 Powered external speakers, connecting to, 6 Powering up the projector, 9 PowerPoint®, problems with, 30 Precautions, safety, 50 Problems PowerPoint®, 30 projector, 39 Processor Direct Slot (PDS), 31 Projecting images from behind screen, 24 from upside down ceiling mount, 24 **Projector** alignment problems, 40 audio, connecting, 6 cleaning precautions, 50 connecting to Macintosh computers, 4, 30 connecting to personal computer, 3, 5 dimensions, 46 features, 1 filters, cleaning/replacing, 37 focus, adjusting, 10 image height, adjusting, 12 image level, adjusting, 13 image size, adjusting, 10 lamp, 1, 37 legal notices, 47 Macintosh issues, 30 maintaining, 37 operating states, 14 parts and accessories, 45 powering up, 9 safety precautions, 50 setting up, 28, 30 troubleshooting, 39 warranties, 49

English 3

Remote control, 15, 40 Remote mouse configuring, 28 connecting, 7 problem using Microsoft PowerPoint®, 30 using with internal pointer, 29 Replacing lamp module, 37 Reset use on main menu, 19 use on submenu, 19 Resetting lamp life timer, 27 Resolution, setting, 3 Reversing image, 24 Room Light menu, 22 Room lighting, adjusting for, 22

## **S**

Safety precautions, 50 Screen, blank, 39 SECAM, 1, 46 Service Menu options, 26 Setting DIP switches, 5, 30 up projector, 28, 30 Sharpness, adjusting, 22 Slanted display, 40 Sleep state, 14 Source Menu options, 22 Spare parts, 45 Spatial Stereo, 20 Standby state, 14 Startup logo, 9 menu, 24 selecting, 24 Startup pending state, 14 Start-up sequence, and selections in projector system menus, 9 States, operating, 14 Stereo audio connecting, 6 specifications, 46 Stereo Mode menu, 20 Storage specifications, 46 Submenu, use of Reset, 19 SVGA DIP switch settings, 30 display format, 46

specifications, 46 S-video, as input signal source, 23 SXGA display format, 3, 46

#### **T**

Technical Support, 49 Temperature specifications, 46 Test pattern, displaying, 27 Tint, adjusting, 22 Tracking, adjusting, 21 Treble, controlling, 20 Troubleshooting, 39

**U**

Ultra high pressure lamp, 1

## **V**

Vertical lines in background, 39 VGA cable problems, 40 cable, connecting, 5 DIP switch settings, 30 display format, 46 port, activating, 32 Video card, PDS, 31 compatibility, 1, 46 out for Macintosh PowerBooks, 31 port, activating external, 32 problems, 40 specifications, 46 Video Mirroring, 31 Volume, controlling, 20

#### **W**

Warnings, 50 Warranties, 49 Weight of projector, 46 Will Shut Down In... message, 14

## **X**

XGA display format, 1, 3, 46

**Z** 281-8860 Zoom Ring Tab, 10 Zoom, lens ratio, 46 S-video **THETRUSTEDSOURCEFORPROJECTORLAMPSANDACCESSORIES**compatibility, 1, 46

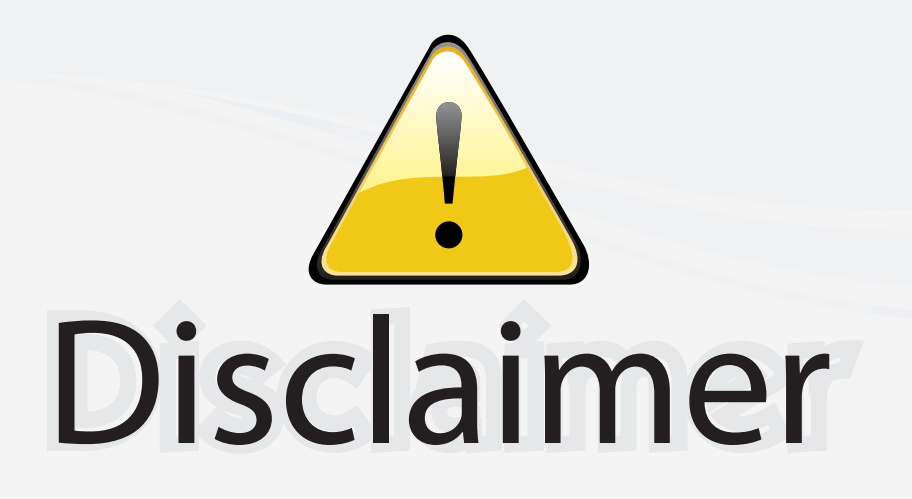

This user manual is provided as a free service by FixYourDLP.com. FixYourDLP is in no way responsible for the content of this manual, nor do we guarantee its accuracy. FixYourDLP does not make any claim of copyright and all copyrights remain the property of their respective owners.

About FixYourDLP.com

FixYourDLP.com (http://www.fixyourdlp.com) is the World's #1 resource for media product news, reviews, do-it-yourself guides, and manuals.

Informational Blog: http://www.fixyourdlp.com Video Guides: http://www.fixyourdlp.com/guides User Forums: http://www.fixyourdlp.com/forum

FixYourDLP's Fight Against Counterfeit Lamps: http://www.fixyourdlp.com/counterfeits

# Sponsors:

RecycleYourLamp.org – Free lamp recycling services for used lamps: http://www.recycleyourlamp.org

Lamp Research - The trusted 3rd party lamp research company: http://www.lampresearch.com

Discount-Merchant.com – The worlds largest lamp distributor: http://www.discount-merchant.com

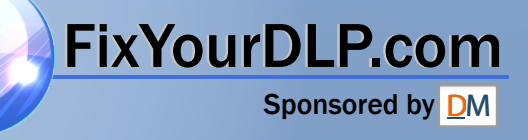